# <span id="page-0-1"></span><span id="page-0-0"></span>Focus Blue 5. generation

**Punktdisplay** Brugervejledning

Freedom Scientific Inc.

#### Indhold

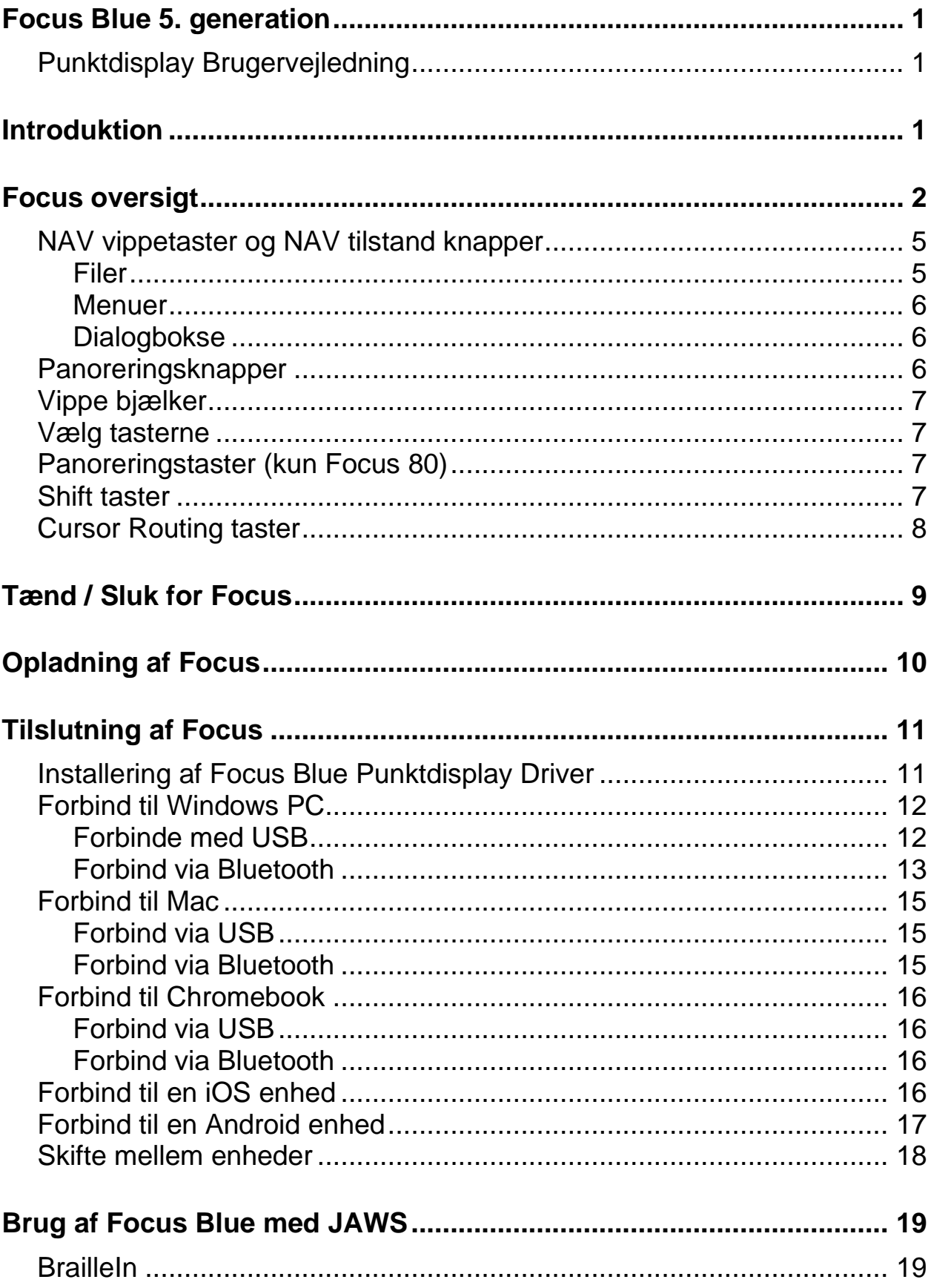

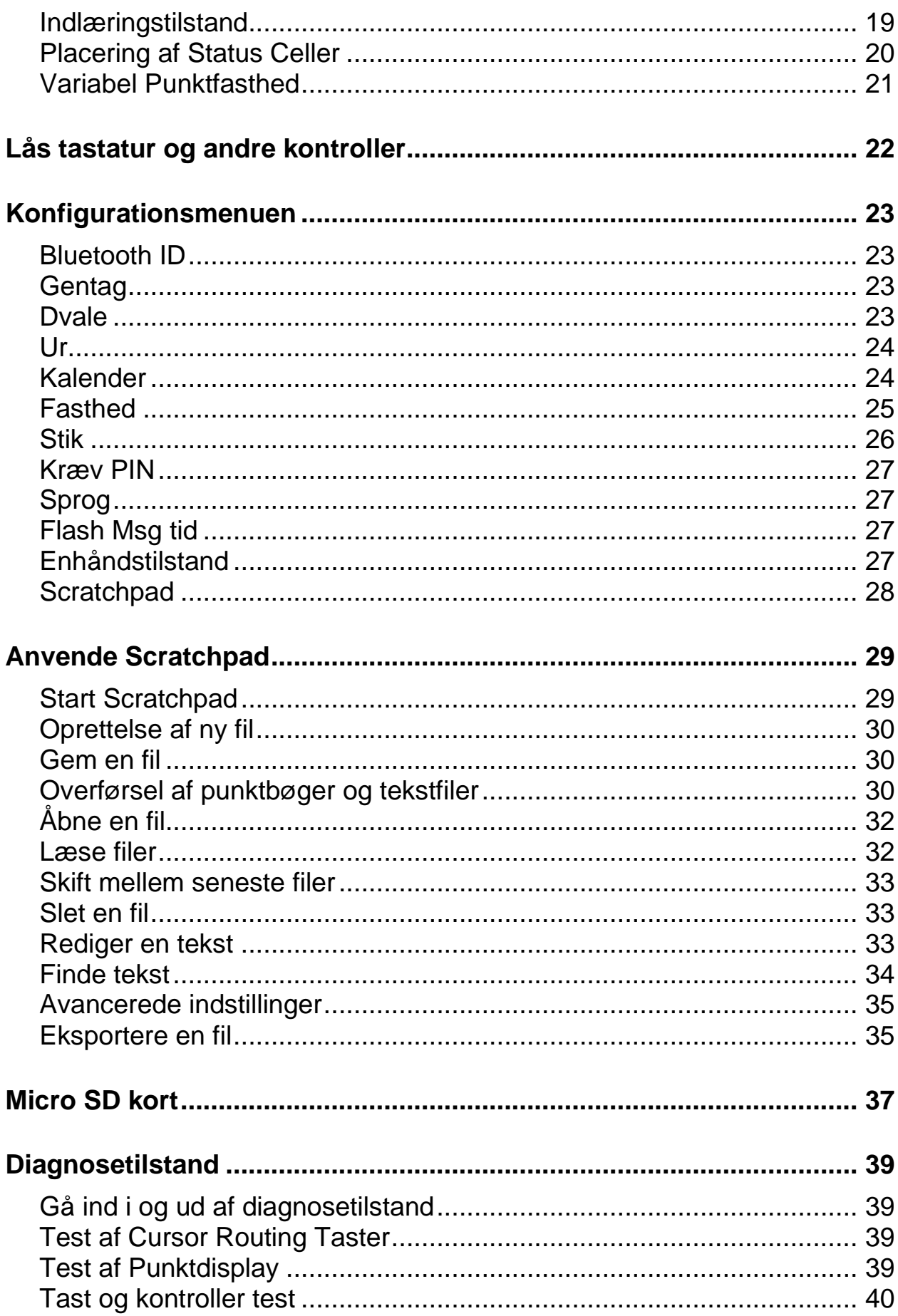

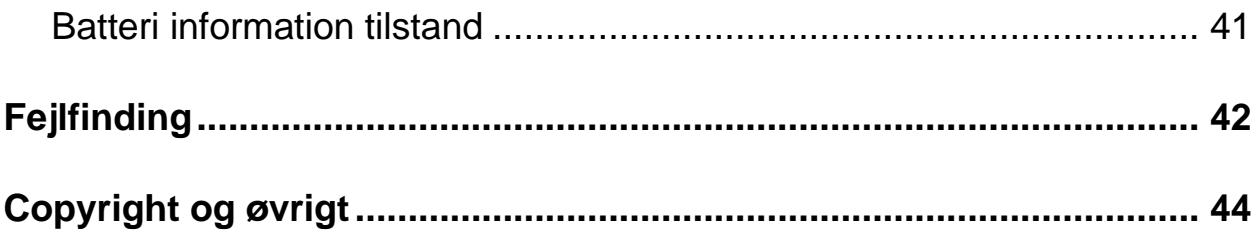

## **Introduktion**

<span id="page-4-0"></span>Focus Blue punktdisplay giver dig et kompakt og brugervenligt interface til din computer eller mobil enhed. Det har aldrig været lettere at tilgå information ved brug af punktskrift.

Focus Blue leveres i 14, 40 og 80 cellers display og kræver en skærmlæser som for eksempel JAWS for Windows.

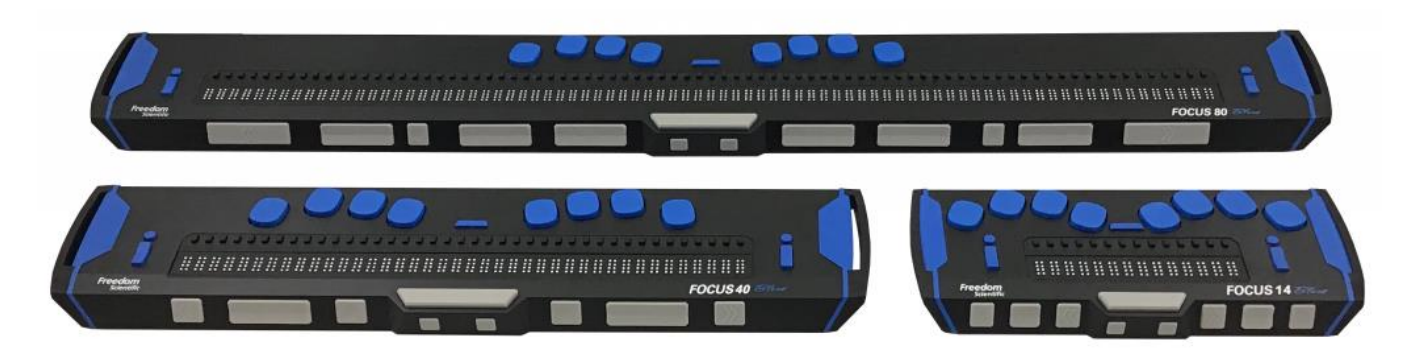

Dit Focus Blue punktdisplay består af følgende:

- USB eller Bluetooth® tilslutningsmulighed til en computer
- Bluetooth® trådløs forbindelse, med understøttelse af op til fem forbindelser
- En cursor router knap placeret over hver punktcelle
- Et punkttastatur med 8 indskrivnings taster
- To panoreringsknapper, to vippeknapper, to vælgerknapper, og (kun på Focus 80) fire panorering vippeknapper.
- En NAV Vippe tast samt en Tilstands tast i hver ende af displayet til hurtig navigation i filer, lister og menuer.
- En Menu tast, godt placeret i centrum af dit Focus Blue display oven over Cursor Router tasterne, til hurtig adgang til Kalender, Ur, Bluetooth forbindelser med mere.
- Indbygget Scratchpad hvor du kan lave notater og læse BRF bøger.
- Micro SD kort op til 32 GB
- Statusceller, som kan konfigureres i hver sin ende af displayet.
- Understøttelse af udvalgte smartphones og andre mobile enheder ved brug af tredjeparts skærmlæsere og applikationer

<span id="page-5-0"></span>På venstre side af dit punktdisplay, fra fronten og til bagenden vil du finde en Micro SD kort port, Tænd / Sluk knappen samt en USB-C port. USB porten giver dig mulighed for at tilslutte punktdisplayet til en computer ved brug af det medfølgende USB C kabel, og også til brug ved opladning.

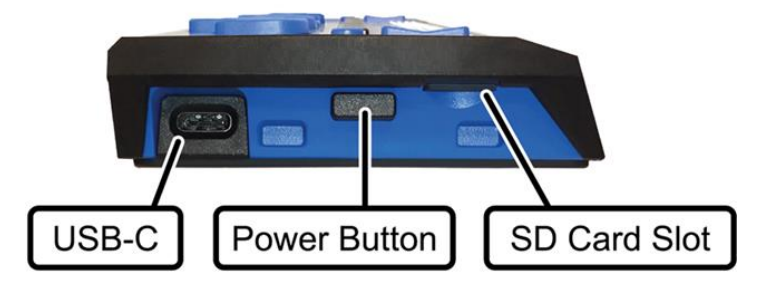

De dynamiske punktceller er placeret hen i mod forsiden af enheden. Selve displayet er placeret på toppen af enheden, tættest på forkanten.

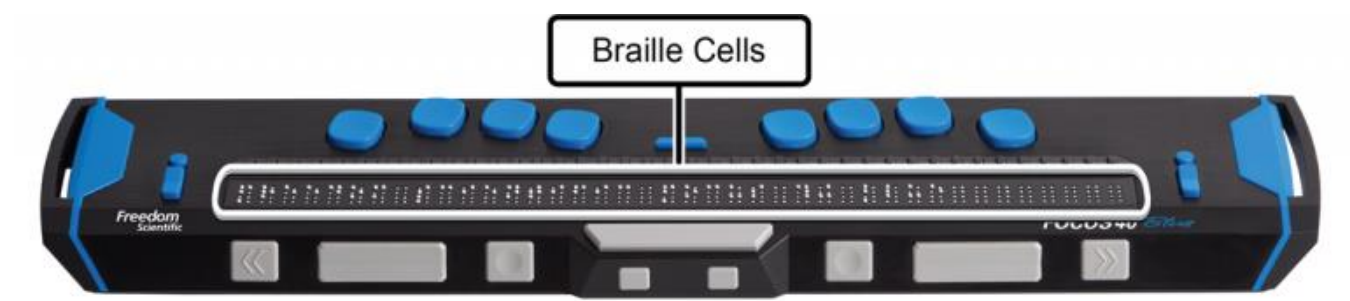

En Cursor Router knap placeret over hver punktcelle.

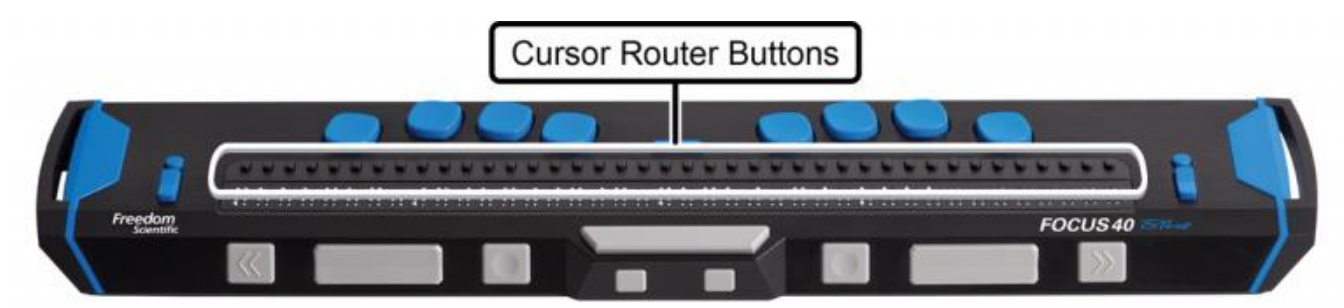

I hver ende af selve displayet, på toppen, finder du NAV Vippe taster som benyttes til navigation. Placeret oven over hver af disse NAV Vippe taster er der placeret en NAV Tilstand tast som vil skifte mellem de forskellige navigeringstilstande.

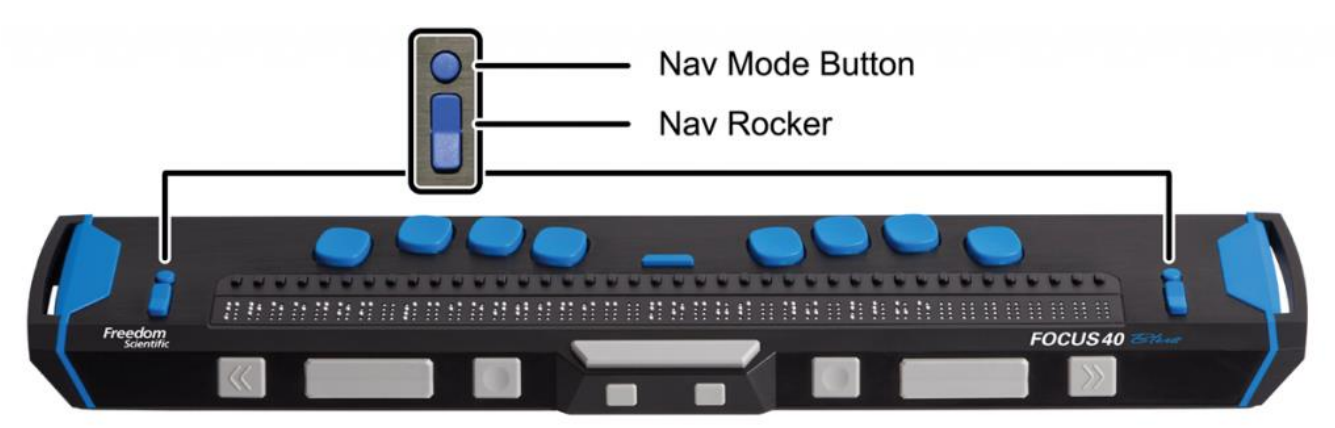

Ydermere finder du oven over rækken af Cursor Router taster i alt otte indskrivnings taster som udgør selve punkttastaturet. Disse taster benytter du til at indskrive punktskrift og til at udføre kommandoer.

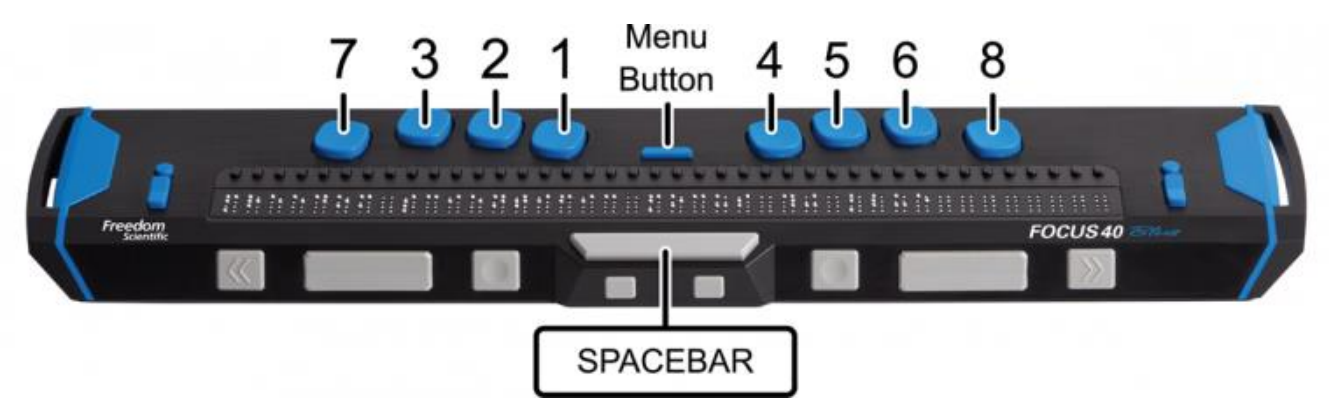

Starter du i centrum af enheden og placere dine fingre på venstre hånd oven på de fire indskrivnings taster vil du have følgende:

- Punkt 1 er under din pegefinger
- Punkt 2 er under din langfinger
- Punkt 3 er under din ringfinger
- Punkt 7 er under din lillefinger

For højre hånd gælder:

- Punkt 4 er under din pegefinger
- Punkt 5 er under din langfinger
- Punkt 6 er under din ringfinger

• Punkt 8 er under din lillefinger

Mellem punkt 1 og punkt 4 finder du Menu tasten som du benytter til at tilgå konfigurations menuen for dit Focus Blue punktdisplay, og ligeledes også til at få information om status under en aktiv forbindelse. På forkanten lige neden under og i midten af displayet er der en **MELLEMRUM**. Denne tast benyttes sammen med braille tasterne, når der skal indtastes kommandoer. En kommando der inkluderer **Mellemrum** refereres oftest også som en "Chorded" kommando. Eksempelvis **L Chord** eller **punkt 1 2 3 Chord**.

På forkanten af dit Focus Blue punktdisplay finder du også en række taster, som fra venstre til højre er følgende. Tasterne kan være en smule anderledes end hvad du er vant til, i forhold til hvorvidt du har haft Focus Blue punktdisplays tidligere.

• **Focus Blue 14**: Venstre vælgerknap, venstre vippelinje, venstre panoreringsknap, venstre shift knap, højre panoreringsknap, højre vippelinje og højre vælgerknap.

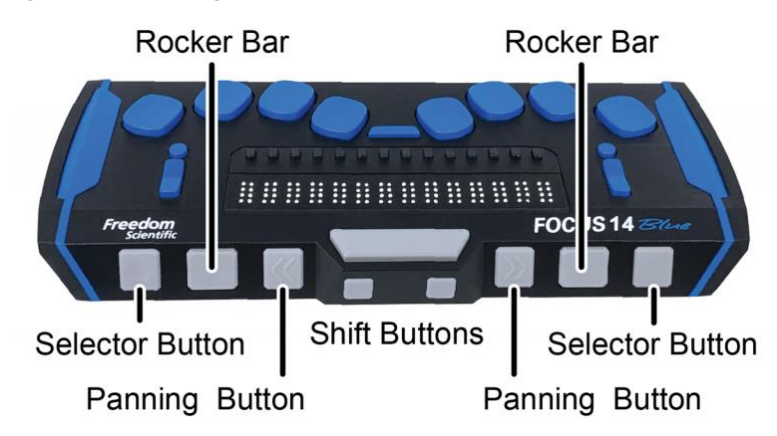

• **Focus Blue 40**: Venstre panoreringsknap, venstre vippelinje, venstre vælgerknap, venstre shift knap, højre vælgerknap, højre vippelinje og højre panoreringsknap.

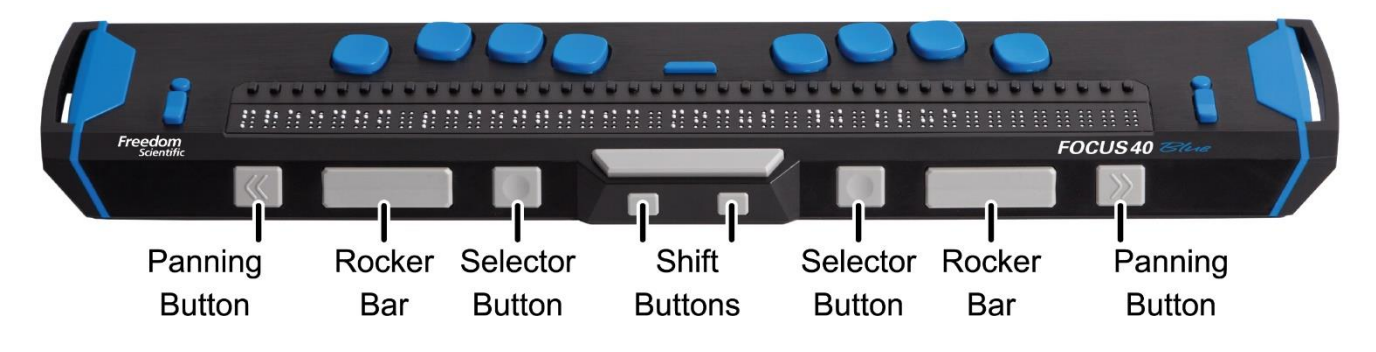

• **Focus Blue 80**: Venstre panoreringsknap, venstre vippelinje, venstre vælgerknap, to venstre panoreringsknapper, venstre shift knap, to højre panoreringsknapper, højre vælgerknap, højre vippelinje og højre panoreringsknap.

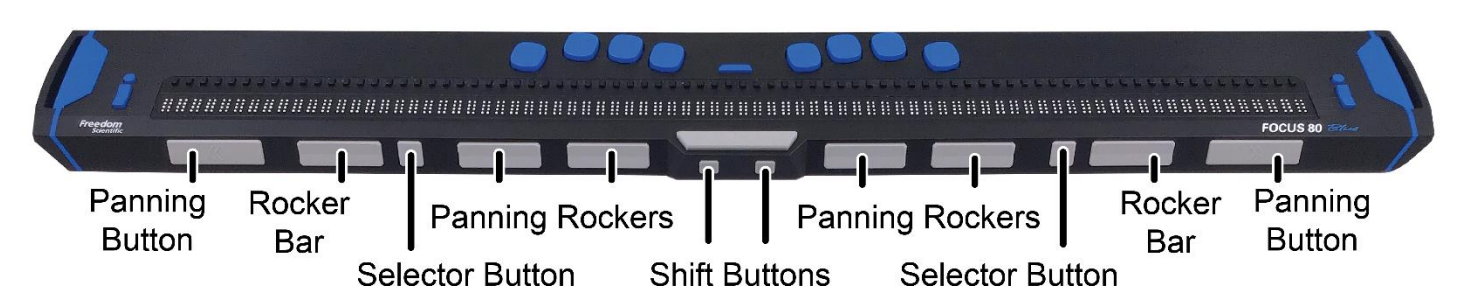

De følgende sektioner vil beskrive hvordan disse kontroltaster fungerer når du benytter dit Focus Blue punktdisplay sammen med JAWS. Såfremt du benytter dit Focus Blue punktdisplay med en tredjeparts skærmlæser på en computer eller med en mobil enhed skal du venligst gennemgå dokumentationen som tilhører den software eller den applikation du ønsker at benytte, da der kan være forskel.

### <span id="page-8-0"></span>**NAV vippetaster og NAV tilstand knapper**

NAV Vippe taster på dit Focus Blue punktdisplay giver dig muligheden for at navigere hurtigt i Filer, dialogbokse, lister og menuer. Ved at anvende NAV tilstand tasterne kan du indstille hver NAV vippetast funktion uafhængigt af de andre. Du har også muligheden for at deaktivere NAV Vippe tasterne helt ved samtidigt at trykke på **Venstre** eller **Højre NAV Tilstand** tast sammen med **Mellemrum**. Gentag kommandoen **Venstre** eller **Højre NAV Tilstand tast med Mellemrum** igen for at aktivere funktionen.

#### <span id="page-8-1"></span>**Filer**

I en fil betyder det at du kan navigere i linjer, sætninger, afsnit eller samt panorere tilbage og fremad. For at skifte mellem de fire navigations muligheder skal du trykke på NAV Tilstand tasten placeret lige oven over hver af de to NAV Vippe taster. Tryk på den øverste del af Vippe tasten for at navigere en linje op - tryk på den nederste del af Vippe tasten for at navigere en linje ned. Display taster navigerer det der svarer til en display længde, enten til venstre eller til højre, hver gang de benyttes.

#### <span id="page-9-0"></span>**Menuer**

I en menu kan du navigere op og / eller ned mellem elementerne. Tryk en NAV Tilstand tast for at vælge et element.

#### <span id="page-9-1"></span>**Dialogbokse**

I en dialogboks kan du springe mellem tilgængelige knapper og ligeledes interagere med dem med NAV vippetasterne.

Afhængigt af kontroltypen har NAV vippetasterne forskellig funktion afhængigt af NAV tilstanden.

- For liste oversigter, kombo bokse, radio knapper, træoversigter og check bokse: Tryk på NAV Tilstand for at indstille den tilsvarende NAV vippetast til Listetilstand. I denne tilstand vil **NAV vippetasterne** lade dig gennemse elementerne. For at stoppe funktionen kan du benytte **NAV Tilstand** tasten igen.
- For individuelle check bokse eller knapper vil tryk på **NAV tilstand** skifte tilstanden for check boksen, eller aktivere knappen.

### <span id="page-9-2"></span>**Panoreringsknapper**

Focus Blue Display taster navigerer det der svarer til en display længde, enten til venstre eller til højre, hver gang de benyttes. Tryk på **Venstre Display** tast, som er tasten med det taktile symbol for to pile til venstre, for at navigere displayet en gang venstre - Tryk på **Højre Display** tast, tasten med det taktile symbol for to pile til højre, for derved at navigere displayet en gang til højre. Såfremt du benytter JAWS har du mulighed for at bytte om på handlingerne for panoreringstasterne så du derved, ved brug af **Venstre Panoreringstast**, kan navigere til højre, og ved brug af **Højre Panoreringstast**, navigere til venstre. For at aktivere omvendt panorering åbnes JAWS indstillinger hvor du skal aktivere Omvendt panorering.

#### <span id="page-10-0"></span>**Vippe bjælker**

Vippe tasterne giver dig mulighed for at navigere op og / eller ned linje for linje. Tryk på den øverste del af Vippe tasten for at navigere en linje op - tryk på den nederste del af Vippe tasten for at navigere en linje ned. Vippe tasterne vil i kombination med Display tasterne springe til begyndelsen eller enden af den linje hvor din markør er placeret. Trykker du eksempelvis på en Display tast samtidigt med den øverste del af en Vippe tast vil du springe til begyndelsen af linjen. Trykker du derimod på en Display tast samtidigt med den nederste del af en Vippe tast vil du springe til slutningen af linjen.

#### <span id="page-10-1"></span>**Vælg tasterne**

Benyttes de alene vil Vælg tasterne, udformet som en firkantet tast med et fordybet område i midten, håndtere Automatisk Panorere Tilstand (tidligere kendt som Auto Avancere). Tryk på begge **Vælg** taster samtidigt for at aktivere eller deaktivere Automatisk Panorere Tilstand. Tryk på **Venstre Vælg** tast for at nedsætte hastigheden for Automatisk Panorere Tilstand, eller tryk på **Højre Vælg** tast for at forøge hastigheden for Automatisk Panorere Tilstand.

Når du benytter Vælg tasterne i kombination med andre taster vil de udføre forskellige handlinger. Eksempelvis kan du trykke på en af **Vælg** tasterne med enten den øverste eller nederste del af Vippe tasten for at udføre en kombination der svarer til PAGE UP og / eller PAGE DOWN. Du kan også trykke på en af **Vælg** tasterne sammen med **Højre** eller **Venstre Panoreringstast** for at springe til toppen eller bunden af en fil.

#### <span id="page-10-2"></span>**Panoreringstaster (kun Focus 80)**

Der er fire panoreringstaster på Focus 80. De flytter på samme måde som vippebjælkerne. Tryk op på en af panoneringstasterne for at panorere med venstre, og tryk ned for at panorere mod højre.

#### <span id="page-10-3"></span>**Shift taster**

**Skift tasterne** benyttes i samarbejde med **Mellemrum**, indskrivningstasterne samt andre taster for at udføre forskellige kommandoer. Eksempelvis kan du ved brug af JAWS trykke på **Venstre Skift + Punkt 4** eller **Punkt 1** vælge den næste eller den forrige linje i et dokument.

#### <span id="page-11-0"></span>**Cursor Routing taster**

Der findes en Cursor Router tast over hver enkelt punktcelle. Tryk på en **Cursor Router** tast flytter din markør til det punkt, eller aktiverer et link på et website eller i en modtaget e-mail. I Linje tilstand kan du med tryk på en **Cursor Router** tast åbne en menu eller aktivere menu elementer.

Tryk og hold **Venstre** eller **Højre Display** tast mens du samtidigt trykker på en af **Cursor Router** tasterne for at simulere et højre museklik for din aktuelle placering.

Du kan også gøre brug af Cursor Router taster til at markere tekst i et dokument. For at markere med Cursor Router taster skal du trykke og holde på **Venstre Skift**, hvorefter du trykker på **Cursor Router** tasten som er placeret oven over hvor du ønsker at påbegynde din markering fra. Slip begge taster. Flyt herefter til placeringen hvortil du ønsker markeringen skal ende og tryk på **Venstre Skift** sammen med **Cursor Router** tasten for slutningens placering. Du kan benytte enhver kommando til navigering for at flytte fra begyndelsen til slutningen af din markering, selv NAV Vippe tasterne.

<span id="page-12-0"></span>Focus starter automatisk op når du forbinder til USB. Tryk og hold på knappen i cirka to sekunder for at tænde for punktdisplayet og tryk og hold igen, i cirka tre sekunder, for at slukke det. Så snart der ikke er en aktiv forbindelse til en skærmlæser applikation viser Focus klokkeslæt og batteristatus.

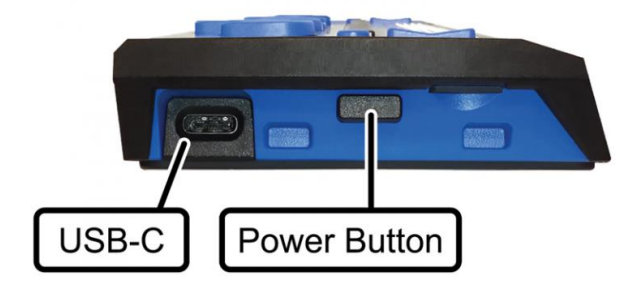

## **Opladning af Focus**

<span id="page-13-0"></span>Når du benytter dit Focus Blue punktdisplay på batteri har du omkring 20 timer til rådighed, ved normal brug. Du kan tjekke batteristatus mens du benytter dit punktdisplay ved at trykke på **Menu** tasten, og du vil få præsenteret batteriniveauet i procent. Tryk på **Venstre Vælg** tast for at vende tilbage til normal brug.

Når batteriet er på henholdsvis 20 procent, 10 procent og 5 procent, vil der blive vist en batteriadvarsel, som indikerer, at det er på tide at tilslutte strømforsyningen. Du kan fjerne meddelelsen fra selve displayet ved at trykke på en af **Cursor Router** tasterne. Yderligere, når batteriet kommer ned under 10 procent, vil punkt syv og otte i de sidste fem celler vise hvert procentvis fald. Eksempelvis, når batteriniveauet er på en procent, så vil punkt **8** i den sidste celle være oppe.

Benyt strømforsyningen som fulgte med dit Focus Blue punktdisplay for at oplade batteriet. Det tager godt tre timer at oplade din enhed ved brug af den medfølgende strømforsyning, også selv Bluetooth forbindelsen holdes kørende. Opladetiden vil være væsentligt mindre såfremt batteriet ikke er helt fladt når du tilslutter strømforsyningen. Dit Focus Blue punktdisplay vil også blive opladet når det er tilsluttet en computer via USB C kablet, dog vil opladetiden være længere end den er med den medfølgende strømforsyning. Mens dit punktdisplay oplader vil det præsentere dig for opladesymbolet, en cirkel af punkter, lige til højre for procenttallet, indtil det rammer 100 procent. Du kan fortsætte med at anvende Focus, mens den lades op.

## **Tilslutning af Focus**

<span id="page-14-0"></span>Du kan tilslutte dit Focus Blue punktdisplay til din computer enten ved brug af det medfølgende USB kabel, eller trådløst over Bluetooth. Hvis du tilslutter via USB, får displayet strømmen fra computeren via USB kablet. Dette oplader også det interne batteri. Så snart du tilslutter USB C kablet til din computer vil dit Focus Blue punktdisplay tænde. Når USB kablet fjernes, slukker Focus.

Bluetooth er en trådløs kommunikationsteknologi. Enheder med Bluetooth muligheder kan kommunikere med hinanden overen kort afstand på omkring 10 meter (30 fod) uden at kræve en fysisk forbindelse. For at kunne gøre brug af Bluetooth teknologien skal du først oprette forbindelse til din computer. Langt størstedelen af alle nyere computere, såvel som stationære computere, samt smartphones, har indbygget Bluetooth kommunikation. Men ikke alle computere tilbyder det. Hvis din computer ikke har indbygget Bluetooth, kommer du til at købe en ekstern USB Bluetooth adapter, og installere de relevante drivere på dit system for at aktivere denne funktionalitet. Se venligst dokumentationen, som kom med din Bluetooth hardware for at sikre, at Bluetooth er korrekt konfigureret på din computer.

Dit Focus Blue punktdisplay understøtter op til fem Bluetooth forbindelser og én USB tilslutning. Dette betyder at du kan benytte dit Focus Blue punktdisplay via USB med din stationære computer og også opsætte Bluetooth forbindelser til din smartphone og / eller tablet enhed. Se venligst mere under afsnittet Skift mellem aktive enheder i denne brugervejledning, omkring de aktive forbindelser.

#### <span id="page-14-1"></span>**Installering af Focus Blue Punktdisplay Driver**

JAWS vil automatisk sørge for at installere de nødvendige filer til brug af Focus Blue punktdisplay under en installation af JAWS programmet. Vælger du derimod at benytte dit Focus Blue punktdisplay med en anden skærmlæser er du nødsaget til at installere en driver. Gå til websiden (er på engelsk) [Focus](https://support.freedomscientific.com/Downloads/Focus/FocusBlueBrailleDisplayDriver)  [Blue Braille Display Driver](https://support.freedomscientific.com/Downloads/Focus/FocusBlueBrailleDisplayDriver) for at finde den rette driver.

#### **Bemærk: Undlad at tilslutte dit display før driveren er installeret.**

På Apple Mac inkluderer VoiceOver skærmlæseren drivere til Focus Blue.

#### <span id="page-15-0"></span>**Forbind til Windows PC**

#### <span id="page-15-1"></span>**Forbinde med USB**

For at forbinde Focus Blue til en Windows computer med JAWS over USB:

**Bemærk:** Skal du gøre brug af en tredjeparts skærmlæser skal du undersøge dokumentationen / vejledningen for netop denne skærmlæser, da fremgangsmåden kan være anderledes.

- 1. Placer dit Focus Blue display således at fronten der indeholder navigationstasterne peger mod dig.
- 2. Find USB-C porten på venstre siden af enheden.
- 3. Tilslut dit Focus Blue punktdisplay til din computer via det medfølgende USB kabel hvor det mindste stik sættes i Focus og det store i computerens USB port.
- 4. Genstart JAWS. I de fleste tilfælde detekterer JAWS automatisk Focus displayet.

Der kan dog være tilfælde hvor det er nødvendigt at indstille manuelt. For at gøre dette:

- 1. Tryk på **INSERT + J** for at åbne JAWS Vinduet.
- 2. Tryk nu på **ALT + I** for at åbne Indstillinger menuen og naviger til og vælg Braille... for at åbne dialogboksen med de Grundlæggende Indstillinger for Braille.
- 3. Benyt **TAB** for at springe til Tilføj Punktdisplay... og tryk på **ENTER**.
- 4. I oversigten over punktdisplays skal du sørge for at markere elementet Focus ved at benytte **MELLEMRUM** til enten at markere eller fjerne en markering og herefter navigere til Næste knappen.
- 5. I edit kombo boksen med navnet Vælg output port skal du USB. Idet Focus er tilsluttet via USB bør denne indstilling være valgt som standard.
- 6. Benyt **TAB** for at springe til Tilføj Bluetooth Enhed og tryk på **ENTER**.
- 7. Vælg Næste knappen og være sikker på at Focus Blue punktdisplayet er angivet som den primære enhed.

8. Benyt **TAB** for at springe til Afslut og tryk på **ENTER**. En dialogboks åbnes hvori det står at JAWS skal genstartes. Vælg OK knappen for at lukke dialogboksen og OK knappen igen for at lukke Braille Grundlæggende Indstillinger også.

#### <span id="page-16-0"></span>**Forbind via Bluetooth**

For at kunne bruge dit Focus Blue punktdisplay med JAWS trådløst over Bluetooth har du brug for først at konfigurere en Bluetooth forbindelse mellem dit Focus Blue display og din computer.

Du har brug for at skabe en forbindelse via Bluetooth mellem dit Focus Blue punktdisplay og din computer - det kan du gøre på følgende måde:

- 1. Tryk **WINDOWS** tasten, skriv "Bluetooth" i søgefeltet og tryk **ENTER** for at åbne Windows Bluetooth indstillinger.
- 2. Tryk **TAB** for at flytte til Bluetooth knappen og såfremt den er slået fra skal du trykke MELLEMRUM for at slå den til.
- 3. Tænd for Focus. Klokkeslæt og batteriinformation bliver præsenteret for dig.
- 4. Tryk **SHIFT+TAB** for at flytte til Tilføj Bluetooth eller andre enheder knappen og tryk **MELLEMRUM**. Tryk **MELLEMRUM** igen på Bluetooth.
- 5. Tryk **TAB** for at flytte til listen over tilgængelige enheder.
- 6. Anvend **PIL** tasterne til at vælge dit Focus display fra listen og tryk dernæst **ENTER for at parre enhederne**. Såfremt Focus ikke bliver fundet skal du sikre at det er tændt.

Du skal nu konfigurere dit JAWS program til at benytte Bluetooth kanalen. Bemærk venligst at det ikke er nødvendigt først at tilslutte via USB før du påbegynder en Bluetooth forbindelse. Såfremt du ikke har tilsluttet dit Focus Blue punktdisplay via USB skal du gøre følgende:

**Bemærk venligst:** Skal du gøre brug af en tredjeparts skærmlæser skal du undersøge dokumentationen / vejledningen for netop denne skærmlæser, da fremgangsmåden kan være anderledes.

- 1. Tryk på **INSERT + J** for at åbne JAWS Vinduet.
- 2. Tryk **ALT+I** for at åbne Indstillinger menuen, og vælg Braille for at åbne Braille grundlæggende indstillinger dialogboksen.
- 3. Benyt **TAB** for at springe til Tilføj Punktdisplay... og tryk på **ENTER**.
- 4. I oversigten over punktdisplays skal du sørge for at markere elementet Focus ved at benytte **MELLEMRUM** til enten at markere eller fjerne en markering og herefter navigere til Næste knappen.
- 5. I edit kombo boksen med navnet Vælg output port skal du aktivere Bluetooth.
- 6. Vælg Næste knappen og være sikker på at Focus Blue punktdisplayet er angivet som den primære enhed.
- 7. Vælg Udfør knappen hvorefter du bliver bedt om at genstarte JAWS for at tilføjelsen kan træde i kraft. Vælg OK knappen for at lukke dialogboksen og OK knappen igen for at lukke Braille Grundlæggende Indstillinger også.
- 8. Genstart JAWS og dit Focus Blue punktdisplay vil nu kommunikere med JAWS og din computer via Bluetooth.

Såfremt du eventuelt benytter dit Focus Blue punktdisplay via det medfølgende USB kabel og du ønsker at skifte over til Bluetooth skal du gøre følgende:

- 1. Tryk på **INSERT + J** for at åbne JAWS Vinduet.
- 2. Tryk **ALT+I** for at åbne Indstillinger menuen, og vælg Braille for at åbne Braille grundlæggende indstillinger dialogboksen.
- 3. I Standard Punktdisplay komboboksen skal du tjekke hvorvidt Focus er angivet, hvorefter du navigere og vælger knappen Ændre Indstillinger...
- 4. I edit kombo boksen med navnet Vælg output port skal du aktivere Bluetooth.
- 5. Vælg OK knappen hvorefter du bliver bedt om at genstarte JAWS for at tilføjelsen kan træde i kraft. Vælg OK knappen for at lukke dialogboksen og OK knappen igen for at lukke Braille Grundlæggende Indstillinger også.
- 6. Genstart JAWS og dit Focus Blue punktdisplay vil nu kommunikere med JAWS og din computer via Bluetooth.

Så snart JAWS er konfigureret til at kommunikere med dit Focus Blue over Bluetooth kan du skifte frem og tilbage mellem USB tilslutningen og Bluetooth forbindelsen. Du har også mulighed for at konfigurere JAWS til automatisk at detektere Bluetooth forbindelsen uden først at være nødt til at genstarte applikationen ved at aktivere elementet "Detekter Punktdisplay Automatisk via Bluetooth", som du finder i Indstillingscenter.

For at tjekke batteristatus skal du trykke på **Menu** tasten, og du vil få præsenteret det resterende batteriniveau i procent. Bogstaverne "BT" i højre side af selve displayet indikerer at en Bluetooth forbindelse er aktiv. Tryk på **Venstre Vælg** tast for at vende tilbage til normal brug.

#### <span id="page-18-0"></span>**Forbind til Mac**

Du kan forbinde Focus Blue til en Mac og anvende det sammen med VoiceOver.

#### <span id="page-18-1"></span>**Forbind via USB**

- 1. Placer dit Focus Blue display således at fronten der indeholder navigationstasterne peger mod dig.
- 2. Find USB-C porten på venstre side af Focus.
- 3. Forbind USB kablet mellem Focus og din Mac. VoiceOver detekterer automatisk dit Focus display.

#### <span id="page-18-2"></span>**Forbind via Bluetooth**

- 1. Tænd for Focus.
- 2. Åben VoiceOver ved at trykker **VO+F8**.
- 3. Vælg Punktskrift kategori.
- 4. Vælg displays.
- 5. Vælg Tilføj knappen.
- 6. Vælg Focus Blue punktdisplay fra listen.
- 7. Klik Vælg.

### <span id="page-19-0"></span>**Forbind til Chromebook**

Du kan forbinde Focus Blue til Chromebook og anvende Chromevox skærmlæseren.

#### <span id="page-19-1"></span>**Forbind via USB**

- 1. Forbind USB kablet mellem Focus Blue og Chromebook.
- 2. Chromebook VoiceOver detekterer automatisk dit Focus display og ChromeVox starter automatisk.

#### <span id="page-19-2"></span>**Forbind via Bluetooth**

Opret Bluetooth forbindelse mellem Chromebook og Focus Blue.

- 1. Nederst til højre vælges uret.
- 2. Vælg Bluetooth.
- 3. Slå Bluetooth til hvis det er slået fra.
- 4. Vælg den enhed du ønsker at oprette forbindelse til.
- 5. Følg anvisningerne på skærmen.

For at oprette forbindelse til Focus Blue:

- 1. Vælg Søg
- 2.  $+0+$  dernæst o.
- 3. Følg anvisningerne på skærmen.

#### <span id="page-19-3"></span>**Forbind til en iOS enhed**

Når du forbinder Focus Blue til iOS enheden bliver skærmindholdet vist i punktskrift og du kan anvende din iOS enhed fra punktdisplayet. Du kan også skrive tekst fra punktdisplayet. For at forbinde til iOS enheden skal du:

- 1. Tænd for Focus.
- 2. På iOS enheden åbnes Indstillinger efterfulgt af Bluetooth hvor du skal sikre at Bluetooth er slået til.
- 3. Dobbelttap Tilgængelighed og dobbelttap dernæst VoiceOver for at åbne VoiceOver indstillinger.
- 4. Rul til og dobbelttap Braille for at åbne Braille indstillinger. iOS enheden påbegynder søgning efter enheder.
- 5. Svip nedad for at vælge et punktdisplay. Svip igen for at finde dit Focus display i listen.
- 6. Dobbelttap Focus navnet på iOS enheden for at oprette forbindelsen.

Så snart Focus punktdisplayet er tilsluttet kan du fremadrettet tænde for dit display inden du aktivere din iOS enhed fra standby og de vil automatisk oprette forbinde sig. Husk at sætte din iOS enhed i standby før du slukker for dit Focus Blue display for at sikre dig at de automatiske forbindelser fungerer efter hensigten næste gang du ønsker at gøre brug af displayet med din iOS enhed.

#### <span id="page-20-0"></span>**Forbind til en Android enhed**

BrailleBack er en app der håndterer kommunikationen med punkdisplay via Bluetooth og samarbejder med TalkBack appen således der også er oplæsning. Skærmindholdet vises i punktskrift og du kan anvende din Android enhed fra punktdisplayet. Du kan også skrive tekst fra punktdisplayet. For at forbinde til Android enheden skal du:

- 1. Download og installer BrailleBack fra Google Play.
- 2. Gå til Indstillinger, Tilgængelighed og vælg Installerede services.
- 3. Vælg BrailleBack og slå den til.
- 4. Tænd for Focus.
- 5. På Android enheden åbnes APPS, Indstillinger efterfulgt af Bluetooth hvor du skal sikre at Bluetooth er slået til.
- 6. Dobbelttap Søg efter enheder. Der vises nu en besked, der fortæller at der søges efter enheder. Focus navnet vil fremgå i listen over de tilgængelige enheder. Bemærk at det kun er Focus Blue 14 og 40 cellers display der understøttes af BrailleBack.
- 7. Dobbelttap Focus navnet på Android enheden for at oprette forbindelsen.

Så snart Focus punktdisplayet er tilsluttet kan du fremadrettet tænde for dit display inden du aktivere din iOS enhed fra standby og de vil automatisk oprette forbinde sig. Husk at sætte din iOS enhed i standby før du slukker for dit Focus Blue display for at sikre dig at de automatiske forbindelser fungerer efter hensigten næste gang du ønsker at gøre brug af displayet med din iOS enhed.

#### <span id="page-21-0"></span>**Skifte mellem enheder**

Såfremt du har koblet flere enheder til dit Focus display kan du trykke og holde **Menu** nede mens du trykker på **Punkt 1** til **5** for at skifte mellem Bluetooth forbindelserne. Den første enhed der er parret med Focus får nummer 1, den næste får nummer 2 osv. Tryk og hold **Menu** nede mens du trykker på **Punkt 8** for at skifte til USB forbindelsen.

Anvender du for eksempel Focus displayet med din computer via USB og vil se information fra din iPhone som er den eneste Bluetooth enhed kan du trykke **Menu** sammen med **Punkt 1** for at skifte til telefonen. Når du så har udført dine opgaver på din telefon kan du med **Menu + Punkt 8** skifte tilbage til den aktive USB tilslutning og arbejde videre med din computer.

En hurtig måde at skifte på er ved at trykke **Menu** efterfulgt af **L** (**Punkt 1 2 3**). I eksemplet kan du derfor trykke **Menu** for at se Focus statusbeskeden og derefter **L** for at skifte mellem de to enheder. Såfremt status beskeden stadig vises i selve punktdisplayet efter du har skiftet til en forbindelse skal du sørge for at låse den pågældende enheden op, så du derved sikre at forbindelsen bliver aktiveret.

<span id="page-22-0"></span>Den følgende sektion beskriver de generelle JAWS funktioner som er tilgængelige når du gør brug af et Focus Blue punktdisplay der er tilsluttet din computer. Såfremt du vælger at benytte en anden skærmlæser eller du benytter dit Focus Blue punktdisplay med en mobil enhed skal du venligst gennemgå information og dokumentation for de pågældende effekter, som fulgte med ved købet.

### <span id="page-22-1"></span>**BrailleIn**

BrailleIn™ funktionen giver dig mulighed for at benytte det Perkins-udformede punkttastatur på dit Focus Blue punktdisplay til at kontrollere din computer. Ved brug af punkttastaturet i samarbejde med de andre Focus Blue taster gør dig i stand til at udføre samtlige Windows og JAWS kommandoer, som du ville kunne via et almindelige QWERTY tastatur. Ydermere kan du også indskrive tekst ved brug af forkortet eller uforkortet punkt. For mere information om BrailleIn, se venligst Hjælpen i JAWS.

#### <span id="page-22-2"></span>**Indlæringstilstand**

Braille indlæringstilstand er et træningsværktøj til at lære punktskrift. Når Braille Studie funktionen er aktiveret vil JAWS annoncere punkttegnet som befinder sig i selve display cellen, når du trykker på en af Cursor Router tasterne over denne. Når du trykker på den pågældende Cursor Router tast samtidigt med Venstre eller Højre Vælg tast vil JAWS annoncere og stave ordet. For at aktivere braille Indlæringstilstand gøres følgende:

- 1. Vær sikker på at dit Focus Blue punktdisplay er tilsluttet din computer ved brug af enten USB kabel eller en Bluetooth forbindelse.
- 2. Tryk på **INSERT + V** for at åbne Indstillinger.
- 3. I søgeboksen skal du indskrive "indlæring", uden citationstegnene.
- 4. Tryk på **Pil Ned** for at navigere til elementet "Indlæringstilstand" i oversigten.
- 5. Tryk på **Mellemrum** for at aktivere elementet (markere) og navigere til OK knappen for at afslutte Indstillinger. Indlæringstilstand forbliver aktiveret indtil du aktivt selv deaktivere det, eller til du genstarter JAWS.

De følgende kommandoer er tilgængelige selvom Indlæringstilstand funktionen er deaktiveret:

- Tryk på **Venstre** eller **Højre NAV Tilstand** tasten og en af **Cursor Router** tasterne for at lade JAWS annoncere punktkarakteren i den pågældende celle, eller
- Tryk på **Venstre** eller **Højre Vælg** tast og en af **Cursor Router** tasterne for at lade JAWS annoncere og stave punktordet.

Dette er brugbart når du har brug for en hurtig påmindelse, men samtidigt ønsker du ikke at gennemgå processen til at aktivere for Indlæringstilstand funktionen som tidligere beskrevet.

```
Bemærk venligst: JAWS returnerer til normal operation efter at have 
annonceret punkttegnet eller ordet.
```
#### <span id="page-23-0"></span>**Placering af Status Celler**

Du har mulighed for at specificere hvorvidt du ønsker de informative Status Celler placeret i højre eller i venstre ende af selve punktdisplayet eller endda vælge at de slet ikke skal præsenteres. Status celler er som standard placeret i den venstre ende.

For at skifte placering eller fjerne Status celler skal du gøre følgende:

- 1. Tryk på **INSERT + F2**og vælge Indstillingscenter.
- 2. For at sikre at ændringerne sker for samtlige applikationer skal du benytte **CTRL + SHIFT + D** for at indlæse JAWS Standard filen. Ønsker du kun at udføre ændringerne for en specifik applikation kan du vælge denne i komboboksen for Program.
- 3. I søgeboksen skal du indskrive "status", uden citationstegnene.
- 4. Tryk på **Pil Ned** for at navigere til elementet "Placering af statusceller" i oversigten.
- 5. Benyt nu **Mellemrum** til at cirkulere mellem de forskellige muligheder og naviger til OK knappen når du ønsker at afslutte justeringen.

### <span id="page-24-0"></span>**Variabel Punktfasthed**

Du kan justere på fastheden af punkterne i selve punktdisplayet på din Focus Blue enhed. Der er fem niveauer af fasthed. Juster fastheden for punkterne i dit punktdisplay så det passer bedst til sensitiviteten i dine fingre.

For at justere på punktfastheden skal du gøre følgende:

- 1. Tryk på **INSERT + F2**og vælge Indstillingscenter.
- 2. For at sikre at ændringerne sker for samtlige applikationer skal du benytte **CTRL + SHIFT + D** for at indlæse JAWS Standard filen. Ønsker du kun at udføre ændringerne for en specifik applikation kan du vælge denne i komboboksen for Program.
- 3. I søgeboksen skal du indskrive "punkt", uden citationstegnene.
- 4. Tryk på **Pil Ned** for at navigere til elementet "Punktfasthed" i oversigten.
- 5. Nu kan du benytte **Mellemrum** til at cirkulere mellem de forskellige muligheder og naviger til OK knappen når du ønsker at afslutte justeringen.

## **Lås tastatur og andre kontroller**

<span id="page-25-0"></span>For at låse det Perkins-udformede punkttastatur på displayet inklusive MELLEMRUM trykkes **Cursor Router** sammen med **Venstre NAV tilstand**  tasten. Et låst tastatur vises i displayet med Punkt 2 3 4 6 7 8 og Punkt 1 3 5 6 7 8. For at låse tastaturet op igen trykkes **Cursor Router** sammen med **Højre NAV Tilstand** tast.

**Bemærk:** Såfremt Focus viser indholdet fra en skærmlæser skal du først trykke på **Menu** for at vise statusinformation. Tryk på en **Cursor Router** eller på en af kontrollerne for forreste kant for at genoptage din aktuelle forbindelse.

For at låse alle Focus Blue kontroller undtaget Panoreringstaster, Vippetaster og Cursor Router trykkes **Menu** sammen med **Venstre NAV tilstand** tast. Et låst tastatur vises i displayet med Punkt 1 2 3 4 5 8 og punkt 1 2 4 5 6 7. For at låse tastaturet op igen trykkes **Menu** sammen med **Højre NAV Tilstand** tast.

**Bemærk:** Idet funktionen også låser Menu tasten skal du trykke **Tænd / Sluk** knappen for at tilgå Focus statusbeskeder for en aktiv forbindelse.

<span id="page-26-0"></span>Trykker du på **Menu** tasten mens der i selve punktdisplayet er præsenteret status beskeden, vil du aktivere en menu hvori du kan justere på forskellige indstillinger for dit Focus Blue punktdisplay. De tilgængelige Menu elementer beskrives i den følgende sektion.

Når du først åbner menuen vil du befinde dig på Bluetooth. For at navigere i de forskellige menu elementer skal du benytte **Vippe** tasterne eller benytte **Punkt 4 5 med Mellemrum** eller **Punkt 1 2 med Mellemrum**. Benyt **Højre Skift** tast eller **Punkt 8** når du er placeret på et menu element som du ønsker at åbne. Når du befinder dig i et menu element kan du igen benytte Vippe tasterne for at navigere. For at vælge en indstilling og vende tilbage til hovedmenuen trykkes **Punkt 8** eller **Højre valg** tast. Tryk Højre valg igen for at gemme ændringerne og lukke menuen. Forlad Konfigurationsmenuen ved at benytte **Z Chord**  (**Punkt 1 3 5 6 med Mellemrum**), eller **Venstre Vælg** tast.

#### <span id="page-26-1"></span>**Bluetooth ID**

Dette element præsenterer dig for dit Bluetooth ID som benyttes din Focus Blue enhed til at identificere sig når du forbinder med en computer eller en mobil enhed. Hvert Focus Blue punktdisplay har sit eget unikke Bluetooth ID. Det smarte ved et unikt ID nummer er at du nemt kan kende netop din Focus Blue enhed blandt mange andre, når der er flere enheder med Bluetooth aktiveret det samme sted du befinder dig, og derved kan du sikre dig at forbinde til den korrekte.

#### <span id="page-26-2"></span>**Gentag**

Med denne funktion kan du justere på hvor hurtigt NAV Vippe tasterne på dit punktdisplay skal reagere og løbe når du trykker og holder tasten ende i længere tid, eksempelvis når du ønsker at rulle hurtigt i en liste af elementer. De fire indstillinger er fra, langsom (vises med tallet 1), mellem (vises med tallet 2) og hurtig (vises med tallet 3). Standard indstillingen er 1.

#### <span id="page-26-3"></span>**Dvale**

Her kan du specificere hvor længe en tidsperiode du ønsker fra du trykker på en tast til dit Focus Blue punktdisplay går i dvale. Du kan vælge at dit punktdisplay skal gå i dvale efter 5, 15, 30 eller 45 minutter. Standardindstillingen er 30 minutter.

## <span id="page-27-0"></span>**Ur**

Undermenuen for Ur giver dig mulighed for at indstille tiden som vil blive præsenteret i selve punktdisplayet som en del af status beskeden.

For at indstille uret skal du gøre følgende:

- 1. Tryk på **Menu** tasten for at tilgå Konfigurationsmenuen.
- 2. Tryk nu på **Punkt 4 5 med Mellemrum** eller en af **Vippe** tasterne for at navigere til "Ur" og benyt herefter **Punkt 8** eller **Højre Skift** tasten.
- 3. Værdien for time vil være det aktuelle så snart du påbegynder justeringen af klokkeslættet. Benyt herfra **Vippe** tasten for at indstille på timeværdien.
- 4. Benyt nu **Punkt 4 5 med Mellemrum** eller **Højre Display** tast for at vælge minutter og benyt **Vippe** tasterne til at indstille til den ønskede værdi.
- 5. Benyt herefter **Punkt 4 5 med Mellemrum** eller **Højre Display** tast for at angive om hvorvidt sekunder skal være Til / Fra, hvilket du gør ved at benytte **Vippe** tasterne for at skifte mellem Til og Fra. Når funktionen er Til vil sekunder blive præsenteret som en del af status beskeden.
- 6. Benyt nu **Punkt 4 5 med Mellemrum** eller **Højre Display** tast for at angive om hvorvidt du ønsker at aflæse tiden i AM, PM eller 24 timer, og benyt **Vippe** tasterne til at ændre indstillingen.
- 7. Når du har gennemført justeringen af klokkeslæt skal du benytte Punkt 8 eller **Højre Vælg** tast for at gemme dine ændringer og forlade undermenuen.
- 8. Tryk på **Menu** tasten for at tilgå Konfigurationsmenuen.

#### <span id="page-27-1"></span>**Kalender**

Med Dato funktionen har du mulighed for at indstille den aktuelle dato og som du kan få præsenteret ved at benytte kombinationen **Menu** tast og bogstavet **D** (**Punkt 1 4 5**). Benyt en **Cursor Router** tast for at fjerne præsentationen af datoen igen.

Gør følgende for at sætte indstille dato:

- 1. Tryk på **Menu** tasten for at tilgå Konfigurationsmenuen.
- 2. Benyt **Punkt 4 5 med Mellemrum** eller en **Vippe** tast til at navigere til Dato elementet og tryk herefter på **Punkt 8** eller **Højre Skift** tasten.
- 3. Den aktuelle dato vil blive præsenteret så snart du begynder på at konfigurere datoen. Benyt **Vippe** tasten for at indstille på datoen.
- 4. Benyt nu **Punkt 4 5 med Mellemrum** eller **Højre Display** tast for at vælge værdi for måned og benyt **Vippe** tasterne til at justere til den ønskede værdi.
- 5. Benyt nu **Punkt 4 5 med Mellemrum** eller **Højre Display** tast for at vælge værdi for aktuelle år og benyt **Vippe** tasterne til at justere til den ønskede værdi.
- 6. Tryk på **Punkt 4 5 med Mellemrum** eller også **Højre Display** tast for at angive hvilket datoformat du ønsker, og juster ved at benytte **Vippe** tasterne, mellem formatet "yyyy/mm/dd", mm/dd/yyyy" eller "dd/mm/yyyy".
- 7. Når du har gennemført justeringen af Dato skal du benytte Punkt 8 eller **Højre Vælg** tast for at gemme dine ændringer og forlade Dato undermenuen.
- 8. Tryk på **Menu** tasten for at tilgå Konfigurationsmenuen.

#### <span id="page-28-0"></span>**Fasthed**

I denne menu har du mulighed for at justere på fastheden af punkterne i selve punktdisplayet når du præsenteres for Focus Blue status informationen, navigere i menu elementer samt andre interne punktmeddelelser. Der er fem niveauer af fasthed at vælge i mellem: 0 procent, 25 procent, 50 procent, 75 procent samt 100 procent. Benyt **Vippe** tasterne vil at vælge det ønskede procenttal og tryk herefter på **Punkt 8** eller **Højre Vælg** tast. Fastheden for punkterne vil træde i kraft med det samme. Ønsker du ikke at gemme alligevel skal du benytte **Z med Mellemrum** (**Altså Punkt 1 3 5 6 med Mellemrum**), eller **Venstre Vælg** tast, og du vil komme retur til Konfigurationsmenuen.

**Bemærk venligst:** Hvis værdien for fasthed indstillet i din skærmlæser er forskelligt fra værdien indstillet i Konfigurationsmenuen for dit Focus Blue punktdisplay, vil værdien fra din skærmlæser fortsætte med at være den primære selvom dit punktdisplay ikke længere kommunikerer med applikationen. Du kan altid ændre på dit foretrukne niveau af fasthed når dit Focus Blue punktdisplay ikke længere benyttes over USB eller Bluetooth sammen med en skærmlæser der også vil kontrollere fasthedsniveauet.

## <span id="page-29-0"></span>**Stik**

Aktiverer du dette menu element vil du blive præsenteret for en oversigt over aktive forbindelser. Dit Focus Blue display vil indikere aktuelle, aktive forbindelser ved at Punkt 7 samt 8 præsenteres under forbindelsens navn.

Benyt dine **Vippe** taster til at navigere til den forbindelse du ønsker at bruge og benyt **Punkt 8** eller **Højre Vælg** tast for at aktivere til den pågældende forbindelse. Eksempelvis, hvis dit Focus Blue punktdisplay er tilsluttet via USB til din primære computer som kører JAWS, og du modtager en SMS besked på din iPhone som du ønsker at læse og svare ved brug af dit punktdisplay, så kan du skifte over til Bluetooth forbindelsen til din iPhone, svare på beskeden (og andre beskeder også, selvfølgelig), og efterfølgende skifte tilbage til USB for at fortsætte arbejdet på din computer.

**Bemærk venligst:** Android samt iOS enheder skal altid først blive låst før du skifter den aktive forbindelse fra USB til Bluetooth. Så snart du har skiftet over til Bluetooth kan du låse din mobile enhed op, og de to enheder vil begynde at kommunikere. Så snart forbindelsen er aktiveret kan du skifte igen uden du behøver låse din mobile enhed først.

For at glemme en specifik forbindelse skal du benytte **Vippe** tasten for at navigere til den i oversigten og herved trykke på **Venstre Skift + D** (**Punkt 1 4 5**) eller **Venstre Skift + Højre Vælg**. Du skal bekræfte ved brug af **Y** (**Punkt 1 3 4 5 6**) eller ved at trykke på **Højre Vælg** tast, for derved at aktivere Yes, eller **N** (**Punkt 1 3 4 5**) eller den **Venstre Vælg** tast for at fortryde.

Du har også mulighed for at glemme samtlige forbindelser i oversigten - dette gør du ved at benytte **Vippe** tasten til du lander på elementet "Glem alle forbindelser" og benyt herefter **Punkt 8** eller **Højre Vælg**. Du skal bekræfte ved brug af **Y** (**Punkt 1 3 4 5 6**) eller ved at trykke på **Højre Vælg** tast, for derved at aktivere Yes, eller **N** (**Punkt 1 3 4 5**) eller den **Venstre Vælg** tast for at fortryde. **Bemærk:** Vælger du at glemme en forbindelse der er aktiv skal du efter bekræftelsen sørge for at slukke dit Focus Blue punktdisplay førend handlingen udføres helt.

## <span id="page-30-0"></span>**Kræv PIN**

Når indstillingen er slået til kræves en pin for at oprette forbindelse mellem Focus og en anden enhed. Bluetooth PIN for Focus er 0000. Denne indstilling er fra som standard.

## <span id="page-30-1"></span>**Sprog**

I dette element har du mulighed for at angive hvilket sprog du ønsker skal benyttes når du navigerer rundt i menuerne og i Scratchpad. Benyt **Vippe** tasterne vil at vælge det ønskede sprog og tryk herefter på **Punkt 8** eller **Højre Vælg** tast. Ønsker du ikke at gemme alligevel skal du benytte **Z med Mellemrum** (**Altså Punkt 1 3 5 6 med Mellemrum**), eller **Venstre Vælg** tast, og du vil komme retur til Konfigurationsmenuen.

## <span id="page-30-2"></span>**Flash Msg tid**

Flash meddelelser er korte informative beskeder der kortvarigt vises på displayet. Som eksempel viser Scratchpad korte beskeder i forskellige situationer eksempelvis bekræftelse på at en fil er gemt. Flash meddelelser forsvinder automatisk efter en fast tid men du kan lukke dem ved at trykke på en **Cursor Router** tast. Hvis du har brug for mere tid til at læse en besked kan du trykke en **Panoreringstast**.

Som standard vises Flash meddelelser i tre sekunder. Benyt **Vippe** tasterne vil at vælge det ønskede procenttal og tryk herefter på **Punkt 8** eller **Højre Vælg** tast.

### <span id="page-30-3"></span>**Enhåndstilstand**

Enhåndstilstanden giver mulighed for at anvende Focus med den ene hånd. For at slå enhåndstilstand til eller fra anvende menuelementet eller **VENSTRE SHIFT+Punkt 1 2 3 7** eller **HØJRE SHIFT+Punkt 4 5 6 8**. I enhåndstilstand kan man anvende alle Focus funktioner herunder Scratchpad og skærmlæsere på eksterne enheder.

I enhåndstilstand kan man taste kommander og punkttegn en tast af gangen eller så mange taster det er muligt samtidigt. Når kommandoen eller tasten er fundet trykkes på **MELLEMRUM** for at udføre kommandoen/tasten. For eksempel tastes **Punkt 1 2 3 5** enkeltvis efterfulgt af **MELLEMRUM** for at skrive tegnet **R**. Hvis du har behov for at indtaste et mellemrum **skal du trykke på MELLEMRUM** to gange efter hinanden.

Hvis du skal indtaste en chord kombination så tryk **MELLEMRUM**, derefter tasterne som udgør chord'en, og tryk dernæst **MELLEMRUM** igen. For eksempel kan du gå til starten af en fil ved at trykke **MELLEMRUM** efterfulgt af **Punkt 1 2 3** efterfulgt af **MELLEMRUM**.

#### <span id="page-31-0"></span>**Scratchpad**

Dette menupunkt starter Scratchpad hvor du kan tage notater såvel som læse BRF filer. Scratchpad kan også startes med kommandoen **Menu+N** (**Punkt 1 3 4 5**). Læs følgende sektion for yderligere information om Scratchpad.

## **Anvende Scratchpad**

<span id="page-32-0"></span>Dit Focus Blue punktdisplay er udstyret med funktionen Scratchpad der giver dig mulighed for at oprette og gemme notater på et micro SD kort. Du kan eksempel anvende Scratchpad hvis du har behov for at notere informationer såsom telefonnumre eller e-mail adresser, men du måske ikke er i nærheden af en computer eller anden mobil enhed. Du har også mulighed for at åbne og læse punktskrift i BRF formatet og almindelig tekst (TXT) formatet.

Scratchpad tilbyder dig helt basal fil navigering og redigeringsfunktioner for eksempel Klip, Kopier og Indsæt. Det er ikke nødvendigt at have en aktiv USB tilslutning eller Bluetooth forbindelse for at kunne gøre brug af Scratchpad. Notaterne skriver du ved brug af dit Focus Blue punktdisplays tastatur, og du kan skrive ved brug af fuldtekst eller forkortet punkt. Såfremt dit Focus Blue punktdisplay er tilsluttet en computer eller andre enheder har du mulighed for at eksportere indholdet af de filer du har oprettet, direkte til det redigeringsvindue på din Windows computer, som er i fokus.

#### <span id="page-32-1"></span>**Start Scratchpad**

For at starte Scratchpad trykkes **Menu** sammen med **N** (**Punkt 1 3 4 5**). Du placeres i en ny fil hvor du med det samme kan begynde at skrive tekst. Du kan også starte Scratchpad fra Focus konfigurationsmenuen. Trykker du på **Menu + B (Punkt 1 2)** placeres Scratchpad applikationen i baggrunden uden at lukke den, og genoptager den aktive USB eller Bluetooth forbindelse, eller du præsenteres for Focus Blue Status beskeden. Benyt **Menu + N** igen for at skifte tilbage til filen i Scratchpad.

Trykkes **Højre Shift+H** (**Punkt 1 2 5**) åbnes Scratchpad hjælpen. Benyt **Z med Mellemrum (Punkt 1 3 5 6)** for at lukke Hjælpen igen og vende tilbage til den åbne fil.

Trykkes **Menu** tasten i Scratchpad åbnes en menu en række muligheder der er beskrevet i den følgende sektion. Benyt **Vippe tasterne** eller **Punkt 1** eller **Punkt 4 med Mellemrum** for at navigere i menuen og anvend **Punkt 8** eller en **Cursor Router** tast for at åbne en undermenu eller aktivere et element. Benyt **Punkt 1 2 3 med Mellemrum** eller **Punkt 4 5 6 med Mellemrum** for at flytte til toppen eller bunden af en menu. Benyt **Højre vælger** for at lukke menuen og vende tilbage til filen. De fleste menu elementer har også tilknyttet en tastekommando.

For helt at afslutte Scratchpad applikationen skal du trykke på **Højre Skift + X (Punkt 1 3 4 6).**

#### <span id="page-33-0"></span>**Oprettelse af ny fil**

En ny fil oprettes helt automatisk så snart du åbner Scratchpad applikationen. Har du brug for det kan du dog oprette en ny, tom fil ved brug af kombinationen **Højre Skift + N (Punkt 1 3 4 5)**. Alternativt kan du trykke på Menu tasten, navigere til og vælge Filer og dernæst vælge Ny. Såfremt den fil du arbejde i er blevet gemt vil du blive spurgt om hvorvidt du ønsker at gemme teksten. Benyt **J (Punkt 2 4 5 7)** til at gemme den aktuelle fil eller tryk på **N (Punkt 1 3 4 5 7)** for at lukke uden at gemme.

#### <span id="page-33-1"></span>**Gem en fil**

Gemmer du en fil første gang trykkes **Højre SHIFT+A**. Alternativt kan du trykke **Menu** og vælge Filer og dernæst Gem som.

Du bliver spurgt om du vil gemme i TXT formatet. Tryk **J (Punkt 2 4 5 7)** for at gemme i TXT formatet eller **N (Punkt 1 3 4 5)** for at gemme i FNZ formatet, der er det format som Scratchpad selv anvender. Efter du har valgt format skal du indskrive det navn du ønsker filen skal have og herefter trykke på **Punkt 8**.

Filer der er gemt som TXT kan åbnes og redigeres på en computer med et tekstredigeringsprogram som for eksempel Windows Notesblok. FNZ filer kan kun anvendes i Scratchpad. Det er dog muligt at eksportere en FNZ fil til en åben tekstredigeringsapplikation via en aktiv USB eller Bluetooth forbindelse. Hvis du ønsker at gemme i TXT formatet så skal teksten skrives i fuldtekst (Computer Braille) eller forkortet punkt. Dette sikrer at filen kan læses på en computer.

**Bemærk:** FNZ filer må ikke være større end ca. 2 MB.

Arbejder du i en fil som allerede er blevet gemt med et navn, kan du benytte **Højre Skift + S** for at gemme de ændringer du har foretaget. Alternativt kan du trykke på **Menu** tasten, navigere til og vælge Filer og dernæst Gem.

Filer du opretter i Scratchpad applikationen gemmes automatisk på micro SD kortet i en mappe kaldet Noter.

#### <span id="page-33-2"></span>**Overførsel af punktbøger og tekstfiler**

Med Scratchpad kan du åbne og læse punktformaterede filer i BRF formatet fra forskellige tjenester såsom BARD (er ikke tilgængelig i Danmark) direkte på dit Focus Blue punktdisplay. Du kan også åbne og læse almindelige tekstfiler der har endelsen TXT eller kopiere tekstfiler der er oprettet i Scratchpad til din PC.

**Bemærk:** TXT filer skal gemmes i UTF-8 format for at tegnene vises korrekt i Scratchpad. De fleste tekstbehandlingsprogrammer herunder Notesblok understøtter dette format, men det skal ofte aktivt vælges ved at vælge Gem som og dernæst Kodning.

For at indstille Focus til at tillade kopiering af filer til og fra micro SD kortet skal du først slukke din enhed og dernæst holde Venstre panoreringstast inde mens du tænder for Focus displayet. Forbind dit Focus display til din computer ved hjælp af det medfølgende USB kabel hvorefter det vil figurere som en ekstern enhed på computeren.

**Bemærk:** Anvender du JAWS over USB anbefales det at du slår talen til eller anvender Bluetooth forbindelsen fordi Braille ikke virker over USB når Focus samtidig anvendes som en lagerenhed. Derudover kan du ikke anvende Scratchpad i denne tilstand.

For at overføre BRL og TXT filer til micro SD kortet:

- 1. På din computer skal du navigere til den mappe der indeholder den eller de filer du ønsker at overføre og trykke **CTRL+C**.
- 2. Naviger nu til drevet på din computer der viser eksterne enheder og vælg dit micro SD kort som er fysisk placeret i dit Focus Blue punktdisplay.
- 3. Åben FSI, Focus5, Scratchpad og dernæst Scratchpad, og tryk **CTRL+V**. Filer du ønsker at redigere skal placeres i Noter mappen. Filer der placeres i Bøger mappen kan ikke ændres.

For at overføre TXT filer der er oprettet i Scratchpad:

- 1. Naviger nu til drevet på din computer der viser eksterne enheder og vælg dit micro SD kort som er fysisk placeret i dit Focus Blue punktdisplay.
- 2. Åben nu mappen FSI, herefter Focus5, Scratchpad, og marker de filer der skal kopieres og tryk dernæst **CTRL+**C.
- 3. Naviger til mappen på din computer hvor de skal kopieres til og tryk **CTRL+V**. Du kan nu anvende Notesblok eller et andet redigeringsprogram til at læse og redigere filerne.

Når du er færdig med at overføre filer trykkes **APPLIKATIONER** tasten på din computer mens du er på USB drevet og dernæst vælges **Skub ud**. Sluk for Focus og tænd den igen for at kunne anvende Scratchpad eller modtage Braille output fra din skærmlæser via USB.

## <span id="page-35-0"></span>**Åbne en fil**

For at åbne en gemt fil skal du benytte kombinationen **Højre Skift + O**. Anvend **NAV vippe taster**, **Vippe taster**, **Punkt 1** eller **Punkt 4 CHORD** til at flytte til en mappe eller fil og tryk **Punkt 8** for at åbne den. Filen åbnes og din markør placeres ved den seneste placering hvor du efterlod den sidste gang. Bemærk at filer der er oprettet i Scratchpad altid bliver gemt i Notat mappen.

Alternativt kan du trykke på **Menu** tasten, vælge Filer og herfra vælge Åbn.

Benyt **Punkt 1 2 3 med Mellemrum** eller **Punkt 4 5 6 med Mellemrum** for at flytte til toppen eller bunden af en menu. Du kan også skrive de første bogstaver i navnet for hurtigt at finde den ønskede fil.

**Bemærk:** BRF filer åbner altid kun i læsetilstand. Du har derfor ikke mulighed for at redigere i disse filer.

#### <span id="page-35-1"></span>**Læse filer**

Når en fil er åbnet kan du anvende følgende kommandoer til at navigere og læse teksten.

- Flyt til næste linje: **Punkt 4 med Mellemrum eller Vippe tast Ned**
- Flyt til forrige linje: **Punkt 1 med Mellemrum eller Vippe tast Op**
- Flyt til næste ord: **Punkt 5 med Mellemrum**
- Flyt til det forrige ord: **Punkt 2 med Mellemrum**
- Flyt til det næste tegn: **Punkt 6 med Mellemrum**
- Flyt til det forrige tegn: **PUNKT 3 CHORD**
- Flyt til start på dokumentet: **L med Mellemrum (Punkt 1 2 3 Mellemrum)**
- Flyt til slut på dokumentet: **Punkt 4 5 6 med Mellemrum**
- Tilbage (backspace): **PUNKT 7**
- Enter (Ny linje): **PUNKT 8**
- Vis titlen på det åbne dokument. **Venstre Skift + T (Punkt 2 3 4 5)**

• Vis det aktuelle side nummer og antal sider i filen (kræver at filen indeholder sideskift tegn): **HØJRE SHIFT+P** (**Punkt 1-2-3-4**)

**NAV vippetasterne** i hver ende af displayet giver mulighed for at flytte linjevis, afsnitsvis eller panorere frem eller tilbage i en tekst. For at skifte navigationstilstand trykkes **NAV Tilstand** tasten over hver **NAV vippetast**.

Du kan også anvende **Panorering** tasterne til at flytte frem eller tilbage i filen.

**Bemærk:** Afsnit navigering i Scratchpad søger efter tomme linjer. Hvis du åbner en punktskrift- eller tekstfil i formater der anvender en anden konvention for sideskift vil det ikke være muligt at navigere efter afsnit.

#### <span id="page-36-0"></span>**Skift mellem seneste filer**

Tryk **Punkt 2 4 6 CHORD** for at åbne forrige dokument. Det kan for eksempel være nyttigt når man skriver noter til en bog at kunne skifte mellem notatet og bogen.

#### <span id="page-36-1"></span>**Slet en fil**

For at slette en fil skal du trykke på **Menu** tasten, vælge Filer og dernæst Slet. Anvend **Vippe taster**, **Punkt 1** eller **Punkt 4 med Mellemrum** for at navigere til mappen der indeholder filer der skal slettes og tryk på **Punkt 8**. Efter du har trykket **Punkt 8** på en fil bliver du bedt om at bekræfte sletningen. Benyt **J (Punkt 2 4 5 7)** for at slette filen eller tryk på **N (Punkt 1 3 4 5 7)** for at fortryde.

Du kan trykke **Punkt 1 2 3 CHORD** eller **Punkt 4 5 6 CHORD** til at flytte til hhv. start og slut på en liste. Du kan også skrive de første bogstaver i navnet for hurtigt at finde den ønskede fil.

#### <span id="page-36-2"></span>**Rediger en tekst**

Scratchpad applikationen tilbyder dig helt basale tekstredigeringsfunktioner, herunder marker, kopier, klip, indsæt samt sletning af tekst.

**Bemærk:** Redigering af tekst er kun muligt i filer som du har oprettet direkte i Scratchpad applikationen eller TXT filer der er mindre end 32kB og er kopieret til Notat mappen. Redigering understøttes ikke af BRF formaterede filer.

For at markere en tekst skal du placere din markør der hvor du ønsker at påbegynde din markering og trykke på **Venstre Skift + M (Punkt 1 3 4)**. Herefter skal du flytte din markør dertil hvor du ønsker at markeringen skal afsluttes og benytte kombinationen **Venstre Skift + S (Punkt 2 3 4)**, hvorved teksten mellem de to placeringer bliver markeret. For at indikere at tekstblok er markeret vil punkt 7 samt 8 vises under hvert tegn i den markerede tekstblok. Når du har markeret en tekst kan du gøre følgende:

- Kopier til Udklipsholder: **Venstre Skift + C (Punkt 1 4)**
- Klip til Udklipsholder: **Venstre Skift + X (Punkt 1 3 4 6)**
- Slet: **Venstre Skift + D (Punkt 1 4 5)**

Når du har oprettet et mærke ved brug af **Venstre Skift + M** kan du flytte til andre placeringer i din tekstfil og når du ønsker at vende retur til dit mærke trykkes **Venstre Skift + G (Punkt 1 2 4 5).** Dette virker i alle filer uanset om den er redigerbar eller ej. Det er kun muligt at sætte et mærke og det slettes når du lukker filen.

For at indsætte tekst fra Udklipsholderen i en aktuel fil trykkes **Venstre Skift + P (Punkt 1 2 3 6).** Du har også mulighed for at indsætte det aktuelle klokkeslæt og dato i en fil. Indsæt aktuelt klokkeslæt eller dato ved at trykke på **Menu** tasten, navigere dernæst til og vælg Rediger hvorfra Indsæt klokkeslæt eller Indsæt Dato vælges.

#### <span id="page-37-0"></span>**Finde tekst**

Du kan hurtigt finde et ord eller en frase i din aktuelle fil. For at søge efter tekst skal du benytte **Højre Skift + F (Punkt 1 2 4).** Alternativt kan du trykke på **Menu** tasten, vælge Rediger og dernæst vælge Find. Skriv den tekst du ønsker at finde og tryk på **Punkt 8** for at starte søgningen.

For at finde den næste forekomst af den tekst du søger efter kan du trykke **Højre Skift + Punkt 4.** Alternativt kan du trykke på **Menu** tasten, vælge Rediger og dernæst vælge Find næste.

For at finde den næste forekomst af den tekst du søger efter kan du trykke **Højre Skift + Punkt 8 CHORD.** Alternativt kan du trykke på **Menu** tasten, vælge Rediger og dernæst vælge Find næste.

#### <span id="page-38-0"></span>**Avancerede indstillinger**

Scratchpad tilbyder flere indstillinger der kan hjælpe til at forbedre læsning og redigering af filer. Tryk **Menu** og dernæst **Avanceret** for at åbne indstillinger. Anvend **MELLEMRUM** til at slå en indstilling til eller fra og **Højre Valg** til at gemme og vende tilbage til forrige menu. Tryk på **Venstre Vælg** tast for at vende tilbage til filen.

Følgende indstillinger er tilgængelige:

- **Ombryd ord** Scratchpad opdeler ikke ord der er for lange til displayet således det er muligt at panorere til næste orddel. Denne indstilling er fra som standard.
- **Omvend panorering** Slå denne til for at **Højre panorering** flytter tilbage og **Venstre panorering** flytter frem i filen. Denne indstilling er slået fra som standard.
- **Skjul markør** Punkt 7 og 8 anvendes til at vise markørens position. Hvis en Cursor Router anvendes mens markøren er skjult vises markørens position kortvarigt på denne position. Denne indstilling er slået til som standard.
- **Skjul Punkt 7 og 8** Punkt 7 og 8 anvendes til at indikere store bogstaver og specielle symboler. Derudover anvendes tegn der inkluderer punkt 7 og 8 i visse BRF bøger herunder bøger fra Bookshare.org og USAs National Library Service. For at øge læsbarheden kan det være nyttigt at slå denne indstilling til således punkt 7 og 8 altid er slået fra. Denne indstilling er fra som standard.

#### <span id="page-38-1"></span>**Eksportere en fil**

Såfremt du har en aktiv USB eller Bluetooth forbindelse mellem dit Focus Blue punktdisplay og en computer eller andre enheder, så har du mulighed for at eksportere indholdet af din åbne redigeringsfil til det åbne vindue på din computer eller enhed. Eksempelvis kan du eksportere tekst som du har skrevet i en fil via Scratchpad direkte til et Microsoft Word dokument, hvori du kan udføre mere avancerede ændringer.

Er teksten i forkortet punkt skal du have en skærmlæser kørende, eksempelvis JAWS, som understøtter punktinput, så indholdet derved konverteres til almindelig tekst i dokumentet. Indstillingerne for punkt for skærmlæseren som du benytter skal passe til det format du benytter ved skrivning i Scratchpad. Eksempelvis hvis du skriver tekst i dansk Computer Braille så skal din skærmlæser ligeledes være indstillet til dansk Computer Braille under Input for at sikre at teksten konverteres korrekt.

For at eksportere en fil skal du gøre følgende:

- 1. På din computer eller din eksterne enhed skal du sikre dig at du har fokus i dokumentet hvori du ønsker at indsætte teksten.
- 2. Herefter skal du åbne teksten i Scratchpad.
- 3. Tryk nu på **Menu** tasten og vælg Eksporter. Indholdet af din tekst oprettes i dokumentet på din computer i almindelig uforkortet tekst. Bemærk at eksporten kan tage lang tid. Tryk **Z CHORD** (**Punkt 1 3 5 6**) for at annullere eksporten.

**Bemærk:** Indholdet af BRF filer kan ikke eksporteres.

<span id="page-40-0"></span>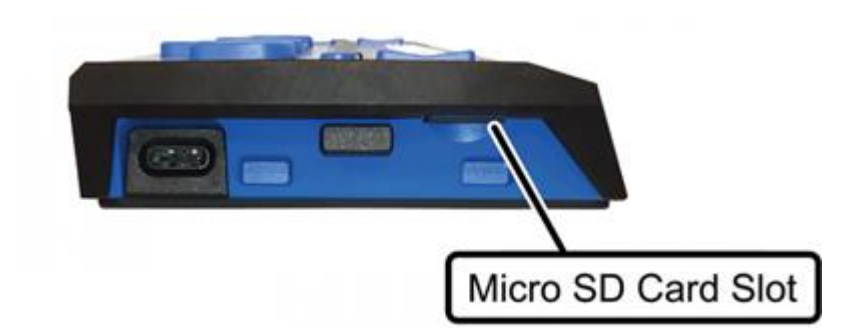

Focus displayet leveres med et micro SD kort der anvendes sammen med Scratchpad. Kortet indeholder vejledninger til displayet. For at åbne filer fra SD kortet gøres følgende:

- 1. Tænd for Focus.
- 2. Tryk **Menu** og anvend **Vippe taster** for at finde Scratchpad og tryk **Punkt 8**. Fokus er nu i et tomt dokument.
- 3. Tryk og hold **Højre Shift** knappen og tryk dernæst **O** (**PUNKT 1 3 5**).
- 4. Anvend **Vippe taster** til at vælge mappen Bøger og tryk dernæst **Punkt 8**.
- 5. Anvend **Vippe taster** igen for at vælge mappen FocusDocs og tryk **Punkt 8**.
- 6. Idet dokumentet er tilgængelig på flere sprog anvendes **Vippetasterne** igen til at vælge sprog mappen du ønsker og tryk **PUNKT 8**.
- 7. Anvend vippe taster igen for at vælge et dokument og tryk **Punkt 8** for at åbne det.

Hvis du får brug for at udskifte Micro SD kortet gøres følgende:

Bemærk: Focus understøtter Micro SD kort op til 32 GB.

- 1. Vend displayet så de venstre side peger mod dig selv. Micro SD kortet sidder til højre for Tænd / Sluk knappen.
- 2. Tryk én gang ind på kortet så de selv skydes lidt ud og træk det dernæst helt ud. Bemærk hvordan kortet ser ud og hvilken vej det peger ind mod porten.
- 3. Hold det nye kort med fingerspidserne i den ende. Den ende hvor stikket sidder er lidt riflet på undersiden og det ene hjørne er skåret af. Det er denne ende der skal først ind i porten. Den trykte etiket skal vende nedad.
- 4. Indsæt kortet i porten indtil der lyder en kliklyd.

**ADVARSEL:** Hvis kortet ikke glider let ind i porten og møder en lille fjederagtig modstand før det klikker på plads så vender det forkert. Brug ikke med vold eller stor kraft idet kortet helt sikker så vender forkert. Du kan beskadige både Focus Blue og SD kortet hvis du forsøger at isætte kortet forkert.

Se freedomscientific.com/Downloads/Focus/Focus5Downloads for yderligere information om at forberede et nyt SD kort for brug med Scratchpad.

<span id="page-42-0"></span>Dit Focus Blue punktdisplay har en indbygget diagnosefunktion designet til Cursor Router tasterne, selve punktdisplayet, NAV Vippe tasterne, NAV Tilstand tasterne, indskrivnings tasterne, Display tasterne, Vippe tasterne samt Vælg tasterne.

Inden du går ind i diagnosetilstanden, skal du afbryde forbindelsen imellem Focus og din computer, og sikre dig, at den er slukket.

#### <span id="page-42-1"></span>**Gå ind i og ud af diagnosetilstand**

Tryk på de første to **Cursor Router** taster, som befinder sig længst til venstre (over celle et og celle to) samtidigt med **Tænd / Sluk** knappen. Du bliver præsenteret for teksten "press cr key/nav/panel keys", i selve punktdisplayet hvilket indikerer at du er landet i Diagnosetilstanden.

Tryk på **Tænd / Sluk** knappen alene for at forlade Diagnosetilstand.

#### <span id="page-42-2"></span>**Test af Cursor Routing Taster**

Her har du mulighed for at teste hvorvidt de enkelte cursor routing taster fungerer som du skal. Tryk på enhver **Cursor Router** tast for at aktivere samtlige punkter i cellen nedenunder.

### <span id="page-42-3"></span>**Test af Punktdisplay**

Sørg for at fjerne dit tilslutningen fra dit Focus Blue punktdisplay til din computer og vær sikker på at det er slukket førend du påbegynder denne test. Display testen benyttes til at sikre, at hver pind i punktdisplayet kan aktiveres. For at aktivere funktionen skal du trykke på **Tænd / Sluk** knappen samtidigt med de to yderste **Cursor Router** taster, til højre, placeret oven over de to sidste celler. Denne kombination resulterer at samtlige punkter rejses og du kan derved rengøre overfladen.

Når du befinder dig i denne funktion kan du benytte enten **Højre** eller **Venstre NAV Vippe** tast hvilket vil resultere i at alle punkterne sænkes. Trykker du på Op for enten den **Venstre** eller **Højre NAV Vippe** tast vil punkterne blive rejst igen.

Benytter du **Venstre** eller **Højre NAV Tilstand** tast vil alle punkterne skiftevis rejse og sænke sig. For at stoppe funktionen kan du benytte **NAV Tilstand** tasten igen.

#### <span id="page-43-0"></span>**Tast og kontroller test**

Taster og Funktions testen er med til at sikre at hver tast og funktion fungerer korrekt. Du kan starte tastetesten efter at være kommet ind i diagnosetilstanden ved at tykke en af tasterne eller kontrollerne, listet i tabellen neden under. Punktdisplayet reflekterer hver tast, der trykkes. Se venligst den

efterfølgende tabel for det eksakte punktmønster for hver af tasterne. Tryk hver af tasterne og kontrollerne, og verificer, at det relevante svar vises.

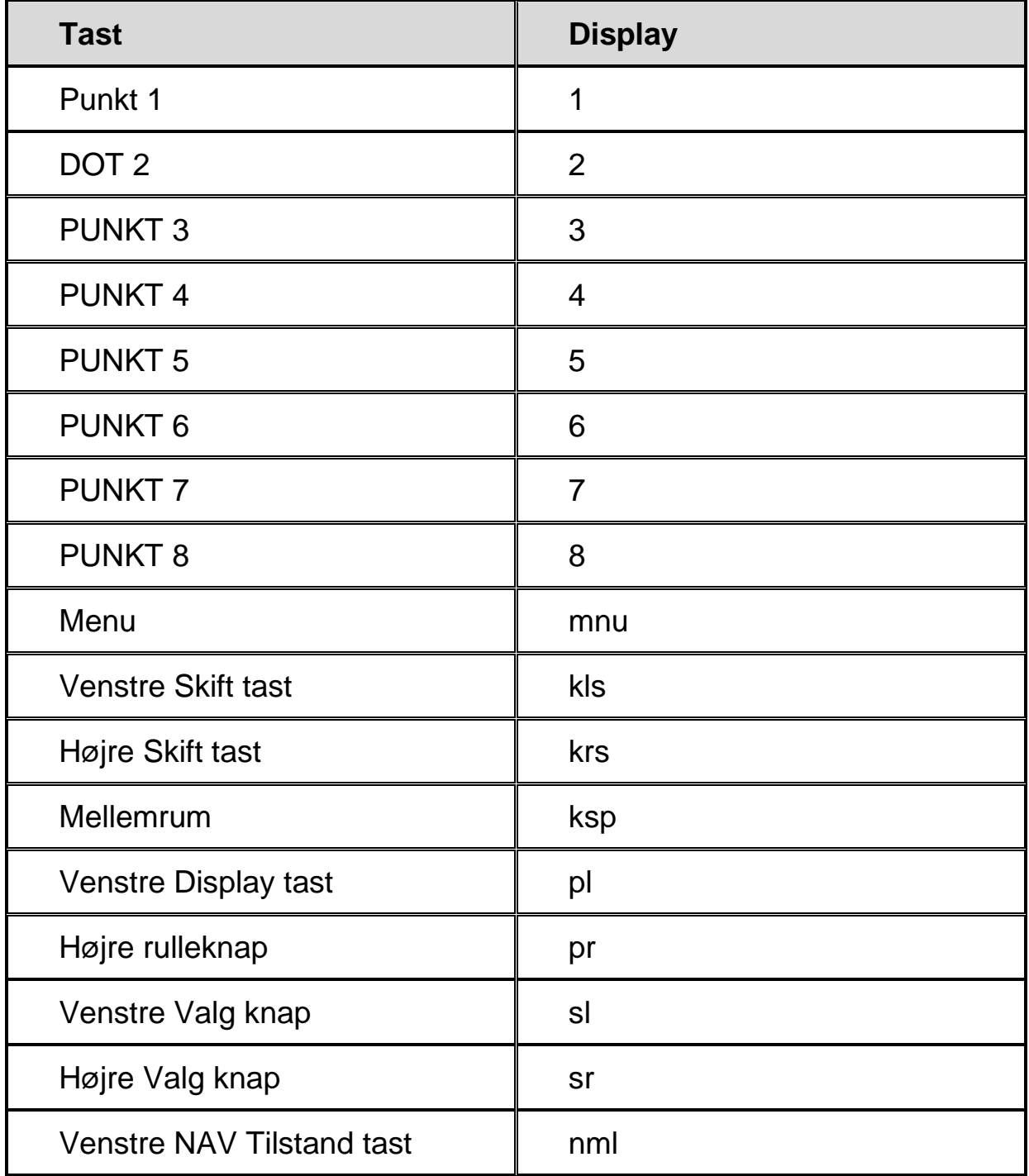

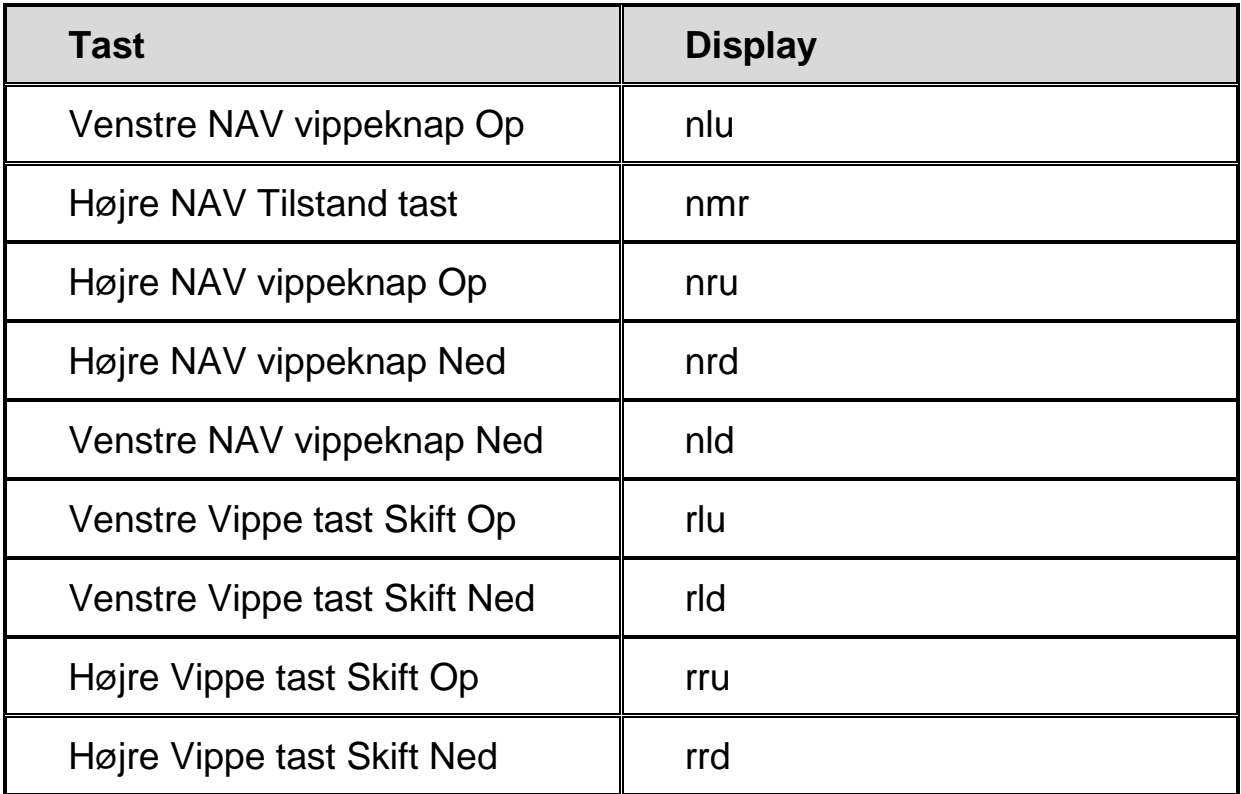

#### <span id="page-44-0"></span>**Batteri information tilstand**

Inden du går ind i denne tilstand, skal du afbryde forbindelsen imellem Focus og din computer, og sikre dig, at den er slukket. Tryk på **Tænd / Sluk** knappen mens du samtidigt trykker på **Cursor Router** tasten placeret lige over celle to. Focus viser yderligere information om det interne batteri.

## **Fejlfinding**

<span id="page-45-0"></span>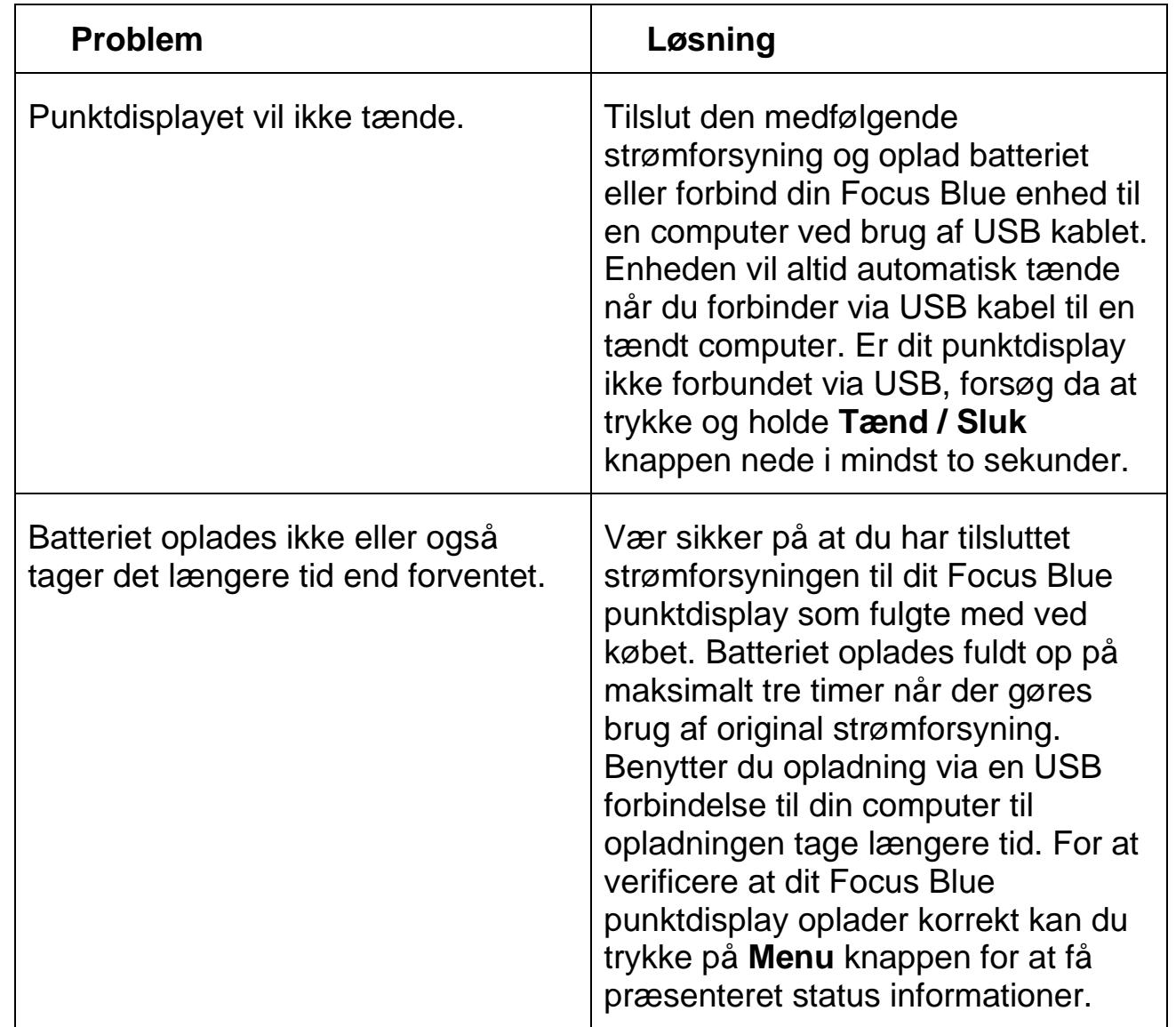

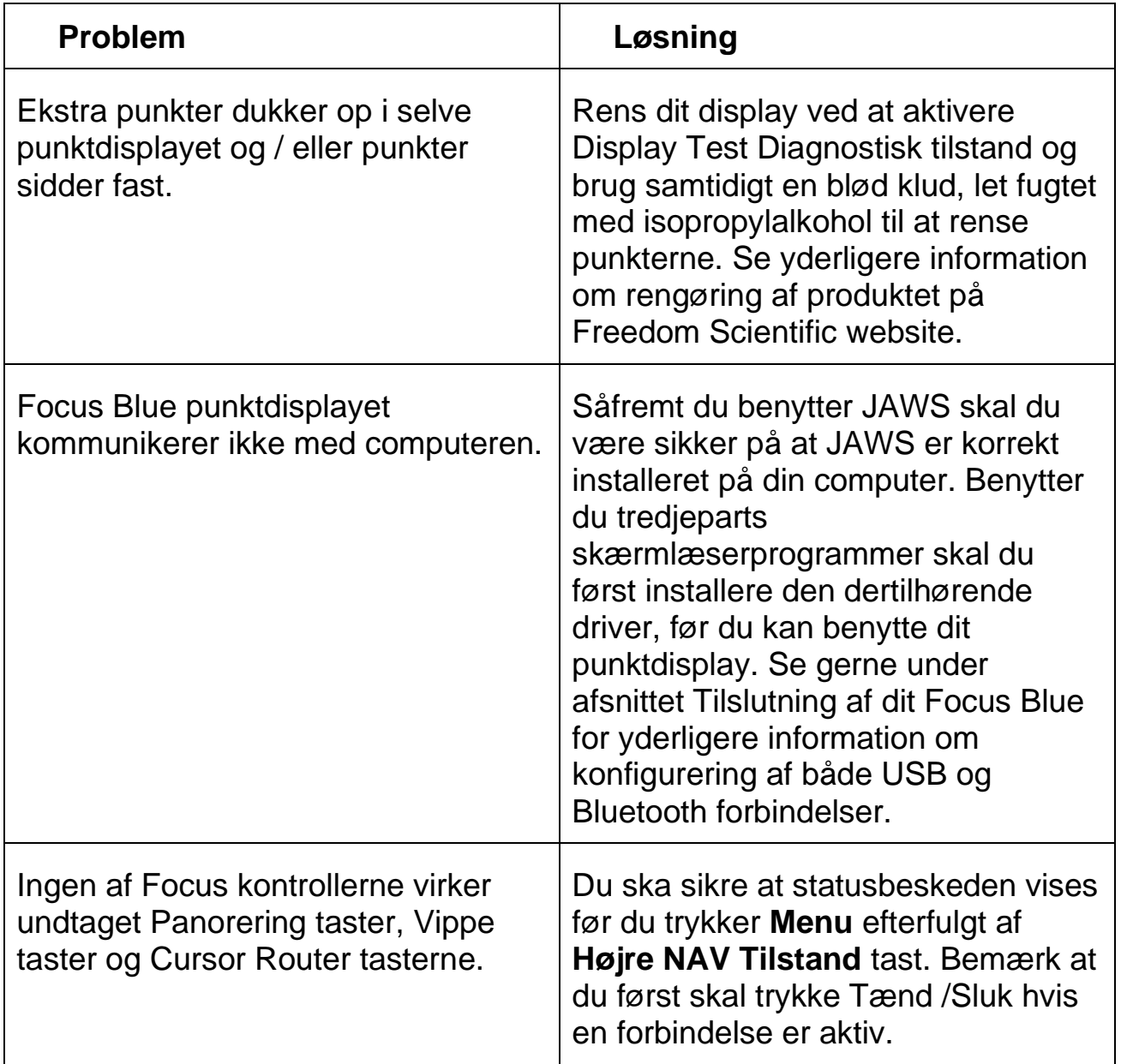

<span id="page-47-0"></span>Udgivet af

Freedom Scientific Inc.

http://www.FreedomScientific.com

Informationen i dette dokument kan blive opdateret og ændret uden varsel. Ingen afsnit eller dele af denne udgivelse må reproduceres eller overføres i nogen form, elektronisk som mekanisk, og i alle sammenhænge, uden en skriftlig tilladelse givet af Freedom Scientific.

Copyright © 2021 Freedom Scientific. Alle rettigheder forbeholdes.

JAWS er et registret handelsmærke for Freedom Scientific i USA og andre lande. Microsoft og Windows er registeret varemærke ejet af Microsoft Corporation i USA og andre lande.